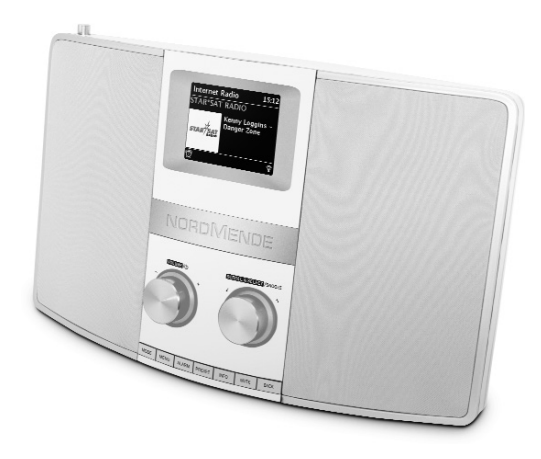

# **DIGITALRADIO BEDIENUNGS-ANLEITUNG**

Nordmende Transita 400

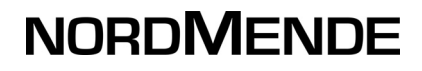

# **1 Abbildungen**

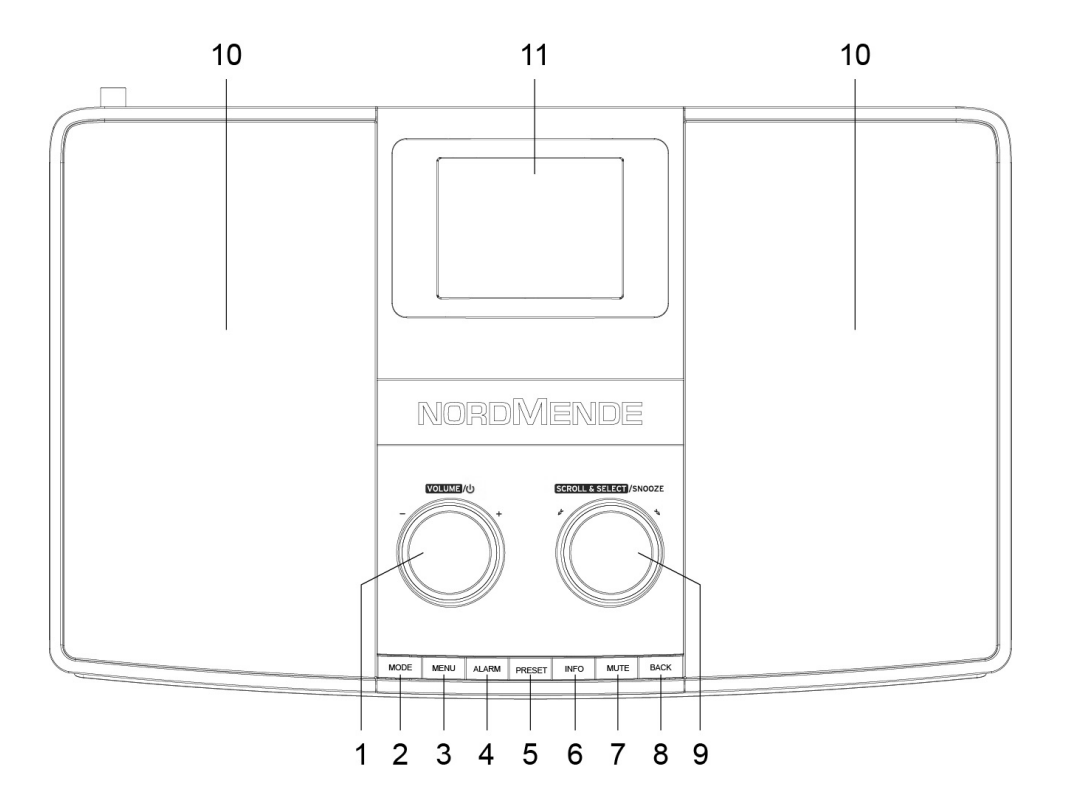

- 1 Volume/ **U** Power
- MODE
- MENU
- ALARM
- PRESET
- INFO
- MUTE
- BACK
- SCROLL&SELECT /SNOOZE
- Lautsprecher
- Display

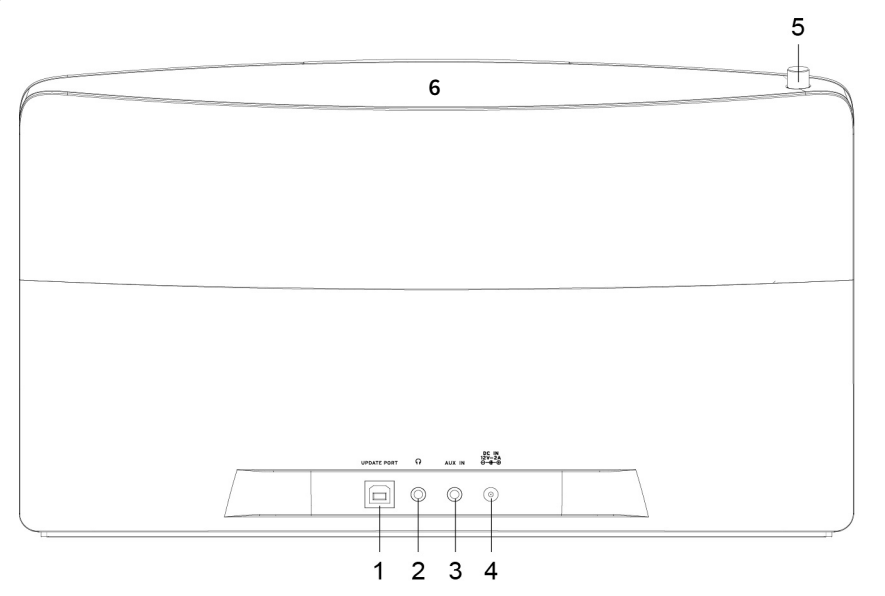

- Update-Port
- Kopfhörer-Buchse 3,5mm
- AUX-IN Buchse
- DC IN-Buchse 12V/2A
- Teleskopantenne
- NFC

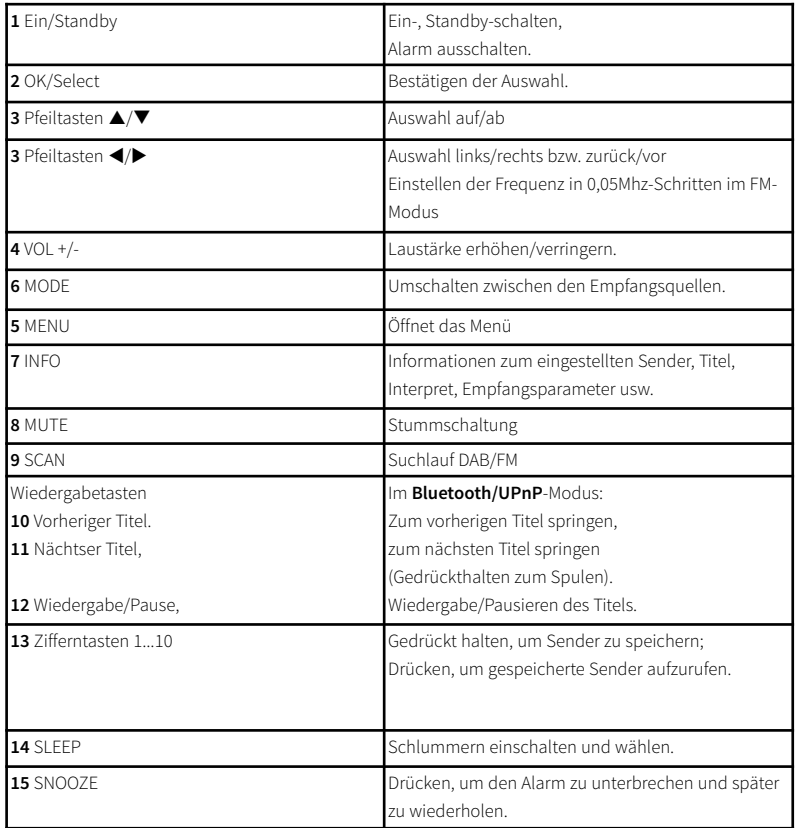

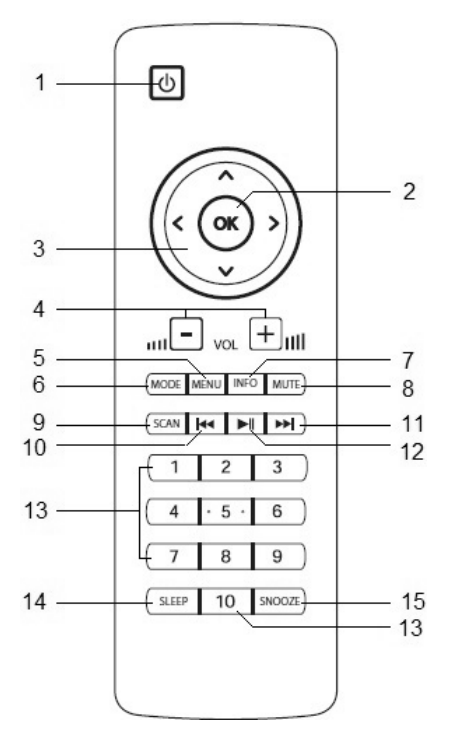

# 2 Inhaltsverzeichnis

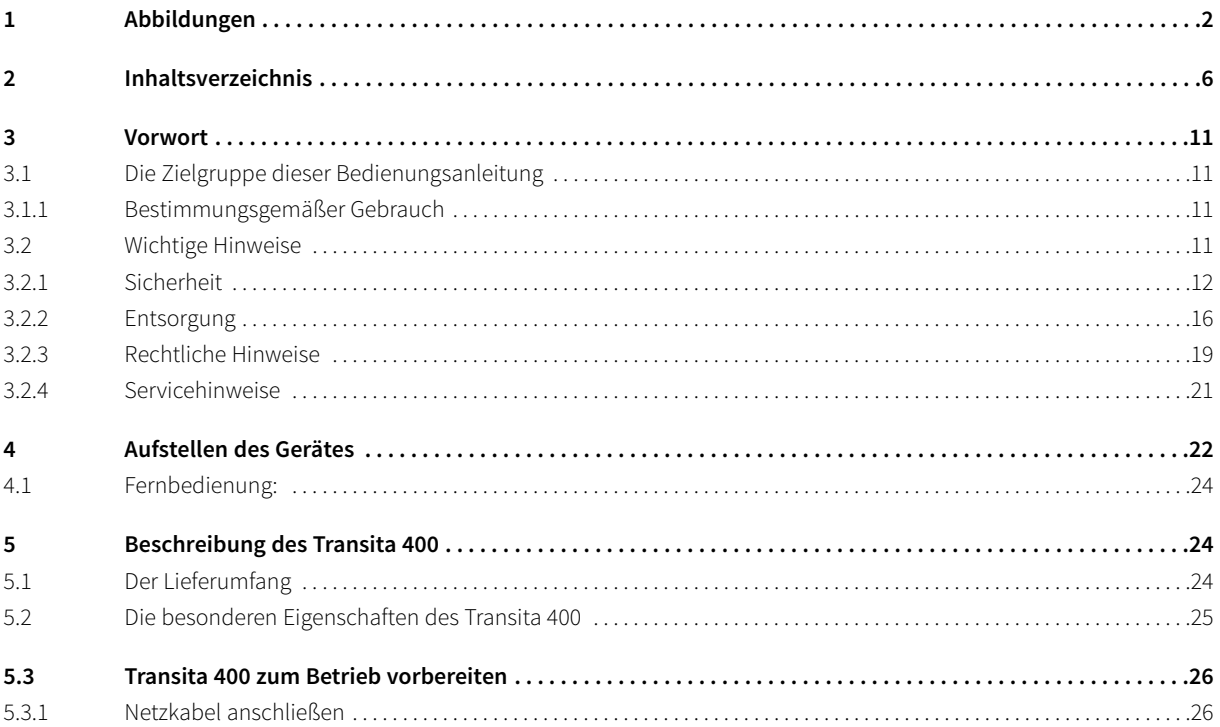

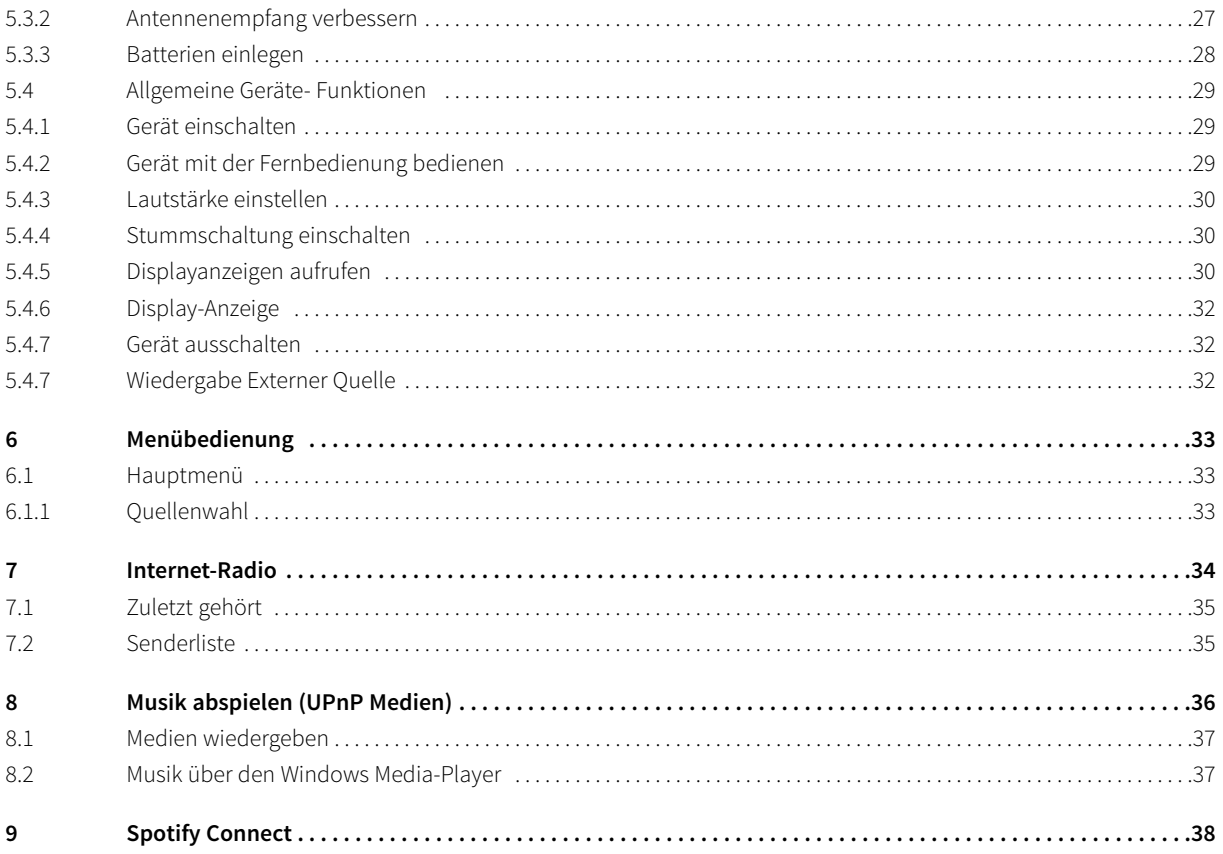

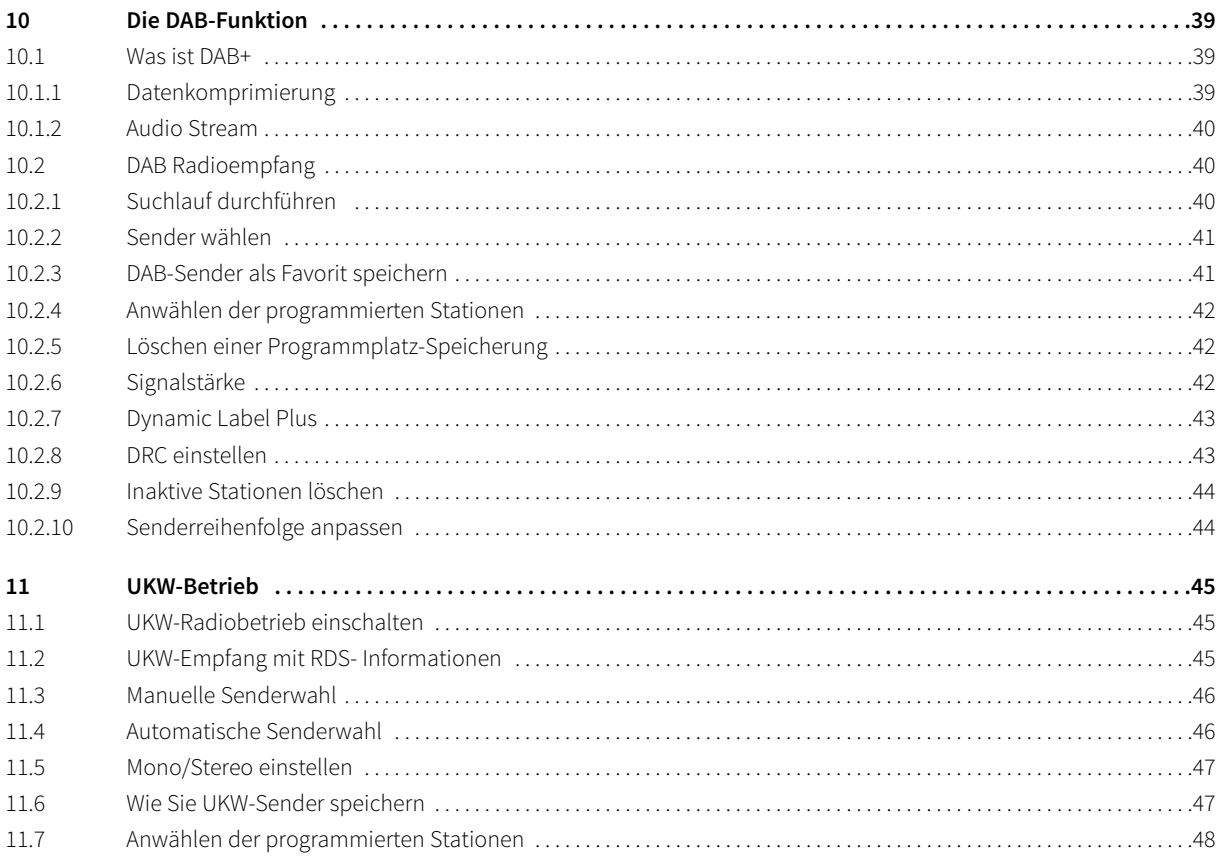

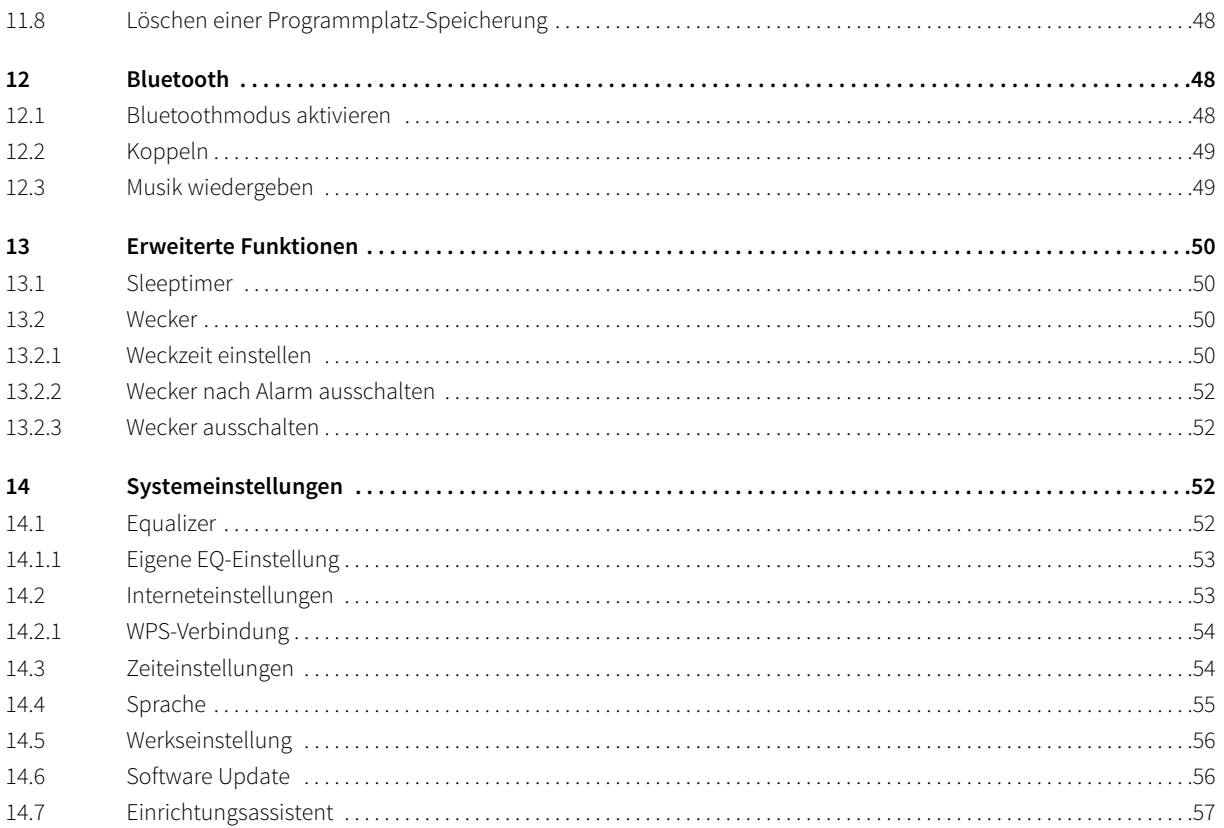

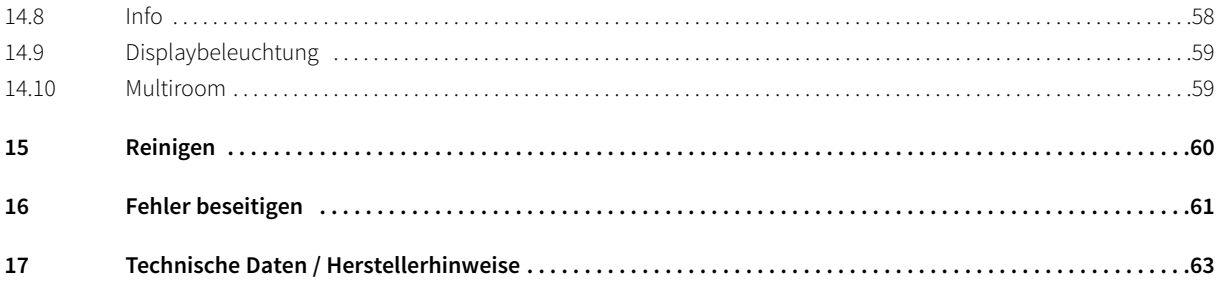

# **3 Vorwort**

Diese Bedienungsanleitung hilft Ihnen beim bestimmungsgemäßen und sicheren Gebrauch Ihres Radio-Systems, im folgenden Radio oder Gerät genannt.

## **3.1 Die Zielgruppe dieser Bedienungsanleitung**

Die Bedienungsanleitung richtet sich an jede Person, die das Gerät aufstellt, bedient, reinigt oder entsorgt.

## **3.1.1 Bestimmungsgemäßer Gebrauch**

Das Gerät ist für den Empfang von Internet/UKW/DAB- Radiosendungen entwickelt. Das Gerät ist für den privaten Gebrauch konzipiert und nicht für gewerbliche Zwecke geeignet.

#### **3.2 Wichtige Hinweise**

Bitte beachten Sie die nachfolgend aufgeführten Hinweise, um jegliche Sicherheitsrisiken auszuschließen, Beschädigungen am Gerät zu vermeiden, sowie einen Beitrag zum Umweltschutz zu leisten.

Lesen Sie bitte alle Sicherheitshinweise sorgfältig durch und bewahren Sie diese für spätere Fragen auf. Befolgen Sie immer alle Warnungen und Hinweise in dieser Bedienungsanleitung und auf der Rückseite des Gerätes.

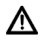

 $\left(\overline{\bm{i}}\right)$ 

Achtung - Kennzeichnet einen wichtigen Hinweis, den Sie zur Vermeidung von Gerätedefekten, Datenverlusten/-missbrauch oder ungewolltem Betrieb unbedingt beachten sollten.

Tipp - Kennzeichnet einen Hinweis zur beschriebenen Funktion sowie eine im Zusammenhang stehende und evtl. zu beachtende andere Funktion mit Hinweis auf den entsprechenden Punkt der Anleitung.

## **3.2.1 Sicherheit**

∧

Zu Ihrem Schutz sollten Sie die Sicherheitsvorkehrungen sorgfältig durchlesen, bevor Sie Ihr neues Gerät in Betrieb nehmen. Der Hersteller übernimmt keine Haftung für Schäden, die durch unsachgemäße Handhabung und durch Nichteinhaltung der Sicherheitsvorkehrungen entstanden sind.

Öffnen Sie niemals das Gerät! Das Berühren Spannung führender Teile ist lebensgefährlich!

⚠ Ein eventuell notwendiger Eingriff darf nur von geschultem Personal vorgenommen werden.

Das Gerät darf nur in gemäßigtem Klima betrieben werden.

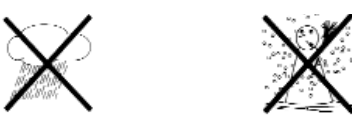

- ∧ Bei längerem Transport bei Kälte und dem anschließenden Wechsel in warme Räume nicht sofort einschalten; Temperaturausgleich abwarten.
- ∧ Setzen Sie das Gerät nicht Tropf- oder Spritzwasser aus. Ist Wasser in das Gerät gelangt, schalten Sie es aus und verständigen Sie den Service.
- ∧ Setzen Sie das Gerät nicht Heizquellen aus, die das Gerät zusätzlich zum normalen Gebrauch erwärmen.

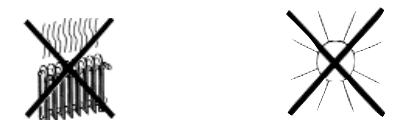

- ∧ Bei Gewitter sollten Sie das Gerät von der Netzsteckdose trennen. Überspannung kann das Gerät beschädigen.
- ∧ Bei auffälligem Gerätedefekt, Geruchs- oder Rauchentwicklung, erheblichen Fehlfunktionen, Beschädigungen an Gehäuse sowie bei eingedrungener Flüssigkeit das Gerät ausschalten und den Service verständigen.
- ∧ Das Gerät darf nur an eine Netzspannung von 100 V-240 V~, 50/60 Hz angeschlossen werden.
- ∧ Versuchen Sie niemals, das Gerät mit einer anderen Spannung zu betreiben.
- ⚠ Das Netzkabel darf erst angeschlossen werden, nachdem die Installation vorschriftsmäßig beendet ist.
- ∧ Wenn das Netzkabel defekt ist bzw. wenn das Gerät sonstige Schäden aufweist, darf es nicht in Betrieb genommen werden.
- Λ Beim Abziehen des Netzkabels von der Steckdose am Stecker ziehen - nicht am Kabel.
- ⚠ Nehmen Sie das Gerät nicht in der Nähe von Badewannen, Swimmingpools oder spritzendem Wasser in Betrieb.
- ∧ Versuchen Sie niemals ein defektes Gerät selbst zu reparieren. Wenden Sie sich immer an eine unserer Kundendienststellen.
- ⚠ Fremdkörper, z.B. Nadeln, Münzen, etc., dürfen nicht in das Innere des Gerätes fallen.Die Anschlusskontakte nicht mit metallischen Gegenständen oder den Fingern berühren. Die Folge können Kurzschlüsse sein.
- ⚠ Es dürfen keine offenen Brandquellen, wie z.B. brennende Kerzen auf das Gerät gestellt werden.
- ⚠ Lassen Sie Kinder niemals unbeaufsichtigt dieses Gerät benutzen.
- ⚠ Das Gerät bleibt auch in ausgeschaltetem Zustand/Standby mit dem Stromnetz verbunden. Ziehen Sie den Netzstecker aus der Steckdose, falls Sie das Gerät über einen längeren Zeitraum nicht benutzen. Ziehen Sie nur am Stecker, nicht am Kabel.
- ⚠ Hören Sie Musik oder Radio nicht mit großer Lautstärke. Dies kann zu bleibenden Gehörschäden führen.
- ⚠ Dieses Gerät ist nicht dafür bestimmt, durch Personen (einschließlich Kinder) mit eingeschränkten physischen, sensorischen oder geistigen Fähigkeiten oder mangels Erfahrung und/oder mangels Wissen benutzt zu werden, es sei denn, sie werden durcheine für ihre Sicherheit zuständige Person beaufsichtigt oder erhielten von ihr Anweisungen, wie das Gerät zu benutzen ist.
- ⚠ Kinder müssen beaufsichtigt werden, um sicherzustellen, dass sie nicht mit dem Gerät spielen.
- ⚠ Es ist verboten Umbauten am Gerät vorzunehmen.
- ⚠ Beschädigte Geräte bzw. beschädigte Zubehörteile dürfen nicht mehr verwendet werden.

#### **Umgang mit Batterien**

∧

- ∧ Achten Sie darauf, dass Batterien nicht in die Hände von Kindern gelangen. Kinder könnten Batterien in den Mund nehmen und verschlucken. Dies kann zu ernsthaften Gesundheitsschäden führen. Bewahren Sie deshalb Batterien und Fernbedienung für Kleinkinder unerreichbar auf. In diesem Fall sofort einen Arzt aufsuchen!
- ∧ Normale Batterien dürfen nicht geladen, mit anderen Mitteln reaktiviert, nicht auseinandergenommen, erhitzt oder ins offene Feuer geworfen werden (Explosionsgefahr!).
- ⚠ Wechseln Sie schwächer werdende Batterien rechtzeitig aus.
- ⚠ Batteriekontakte und Gerätekontakte vor dem Einlegen reinigen.
- ⚠ Wechseln Sie immer alle Batterien gleichzeitig aus und verwenden Sie Batterien des gleichen Typs.
- ⚠ Bei falsch eingelegter Batterie besteht Explosionsgefahr!
- ⚠ Versuchen Sie nicht, die Batterie wiederaufzuladen, auseinander zu nehmen, auf eine Temperatur von über 100°C zu erhitzen oder zu verbrennen.
- ⚠ Entsorgen Sie verbrauchte Batterien sofort. Ersetzen Sie Batterien nur durch Batterien des richtigen Typs und der richtigen Modellnummer
- ⚠ Vorsicht! Batterien keinen extremen Bedingungen aussetzen.
- ∧ Nicht auf Heizkörpern ablegen, nicht direkter Sonnenstrahlung aussetzen!
	- Ausgelaufene oder beschädigte Batterien können bei Berührung mit der Haut Verätzungen verursachen. Benutzen Sie in diesem Fall geeignete Schutzhandschuhe. Reinigen Sie das Batteriefach mit einem trockenen Tuch.

# **3.2.2 Entsorgung**

Die Verpackung Ihres Gerätes besteht ausschließlich aus wiederverwertbaren Materialien. Bitte führen Sie diese entsprechend sortiert wieder dem "Dualen System"  $\overset{\text{\normalsize{a}}}{{\leftrightarrow}}$  zu.

Dieses Produkt darf am Ende seiner Lebensdauer nicht über den normalen Haushaltsabfall entsorgt werden, sondern muss an einem Sammelpunkt für das Recycling von elektrischen und elektronischen Geräten abgegeben werden.

Das  $\overline{\mathbf{X}}$ -Symbol auf dem Produkt, der Gebrauchsanleitung oder der Verpackung weist darauf hin.

Die Werkstoffe sind gemäß ihrer Kennzeichnung wiederverwertbar. Mit der Wiederverwendung, der stofflichen Verwertung oder anderen Formen der Verwertung von Altgeräten leisten Sie einen wichtigen Beitrag zum Schutze unserer Umwelt.

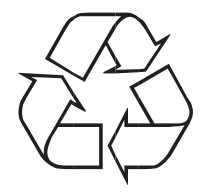

Bitte erfragen Sie bei der Gemeindeverwaltung die zuständige Entsorgungsstelle. Achten Sie darauf, dass die leeren Batterien sowie Elektronikschrott nicht in den Hausmüll gelangen, sondern sachgerecht entsorgt werden (Rücknahme durch den Fachhandel, Sondermüll).

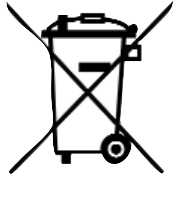

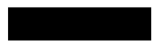

Batterien können Giftstoffe enthalten, die die Gesundheit und die Umwelt schädigen.

Batterien unterliegen der Europäischen Richtlinie 2006/66/EG. Diese dürfen nicht mit dem normalen Hausmüll entsorgt werden.

- Dieses Gerät ist entsprechend der Richtlinie 2012/19/EU über Elektro- und Elektronik-Altgeräte (WEEE) gekennzeichnet.  $\overline{\mathbb{X}}$
- ∧ Dieses Produkt darf am Ende seiner Lebensdauer nicht über den normalen Haushaltsabfall entsorgt werden, sondern muss an einem Sammelpunkt für das Recycling von elektrischen und elektronischen Geräten abgegeben werden. Das Symbol auf dem Produkt, der Gebrauchsanleitung oder der Verpackung weist darauf hin. Die Werkstoffe sind gemäß ihrer Kennzeichnung wiederverwertbar. Mit der Wiederverwendung, der stofflichen Verwertung oder anderen Formen der Verwertung von Altgeräten leisten Sie einen wichtigen Beitrag zum Schutze unserer Umwelt.
- ∧ Wichtiger Hinweis zur Entsorgung von Batterien/Akkus: Batterien/Akkus können Giftstoffe enthalten, die die Umwelt schädigen. Entsorgen Sie Batterien/Akkus deshalb unbedingt entsprechend der geltenden gesetzlichen Bestimmungen. Werfen Sie Batterien/Akkus niemals in den normalen Hausmüll. Sie können verbrauchte Batterien/Akkus bei Ihrem Fachhändler oder an speziellen Entsorgungsstellen unentgeltlich entsorgen.

 $\left(\overline{\mathbf{i}}\right)$ 

# **3.2.3 Rechtliche Hinweise**

 $\left(\mathbf{i}\right)$ Hiermit erklärt TechniSat, dass der Funkanlagentyp Nordmende Transita 400 der Richtlinie 2014/53/EU entspricht. Der vollständige Text der EU-Konformitätserklärung ist unter der folgenden Internetadresse verfügbar:

#### **http://konf.tsat.de/?ID=11717**

 $\left(\mathbf{i}\right)$ TechniSat ist nicht für Produktschäden auf Grund von äußeren Einflüssen, Verschleiß oder unsachgemäßer Handhabung, unbefugter Instandsetzung, Modifikationen oder Unfällen haftbar.

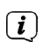

Änderungen und Druckfehler vorbehalten. Stand 11/17.

Abschrift und Vervielfältigung nur mit Genehmigung des Herausgebers.

Bilder sind Beispielbilder. Die jeweils aktuelle Version der Anleitung erhalten Sie im PDF-Format im Downloadbereich der TechniSat-Homepage unter www.technisat.de.

#### Transita 400 und TechniSat sind eingetragene Warenzeichen der:

TechniSat Digital GmbH TechniPark Julius-Saxler-Straße 3 D-54550 Daun/Eifel www.technisat.de

NORDMENDE ist eine Marke der Technicolor oder verbundener Unternehmen, die unter Lizenz der TechniSat Digital GmbH verwendet wird.

Namen der erwähnten Firmen, Institutionen oder Marken sind Warenzeichen oder eingetragene Warenzeichen der jeweiligen Inhaber.

CE

 $\left(\mathbf{i}\right)$ 

#### **3.2.4 Servicehinweise**

Dieses Produkt ist qualitätsgeprüft und mit der gesetzlichen Gewährleistungszeit von 24 Monaten ab Kaufdatum versehen. Bitte bewahren Sie den Rechnungsbeleg als Kaufnachweis auf. Bei Gewährleistungsansprüchen wenden Sie sich bitte an den Händler des Produktes.

#### **Hinweis!**

 $\left(\mathbf{i}\right)$ 

∧

 $\left(\boldsymbol{\overline{i}}\right)$ 

Für Fragen und Informationen oder wenn es mit diesem Gerät zu einem Problem kommt, ist unsere Technische Hotline:

Mo. - Fr. 8:00 - 20:00 unter Tel.: +49(0)6592/712 1500 erreichbar.

Für eine evtentuell erforderliche Einsendung des Gerätes verwenden Sie bitte ausschließlich folgende Anschrift:

TechniSat Digital GmbH Service-Center Nordstr. 4a 39418 Staßfurt

# **4 Aufstellen des Gerätes**

> Stellen Sie das Gerät auf einen festen, sicheren und horizontalen Untergrund. Sorgen Sie für gute Belüftung.

# **Achtung!:**

- > Stellen Sie das Gerät nicht auf weiche Oberflächen wie Teppiche, Decken oder in der Nähe von Gardinen und Wandbehängen auf. Die Lüftungsöffnungen könnten verdeckt werden. Die notwendige Luftzirkulation kann dadurch unterbrochen werden. Dies könnte möglicherweise zu einem Gerätebrand führen.
- > Die Lüftungsschlitze der Rückwand und den Seiten müssen stets frei bleiben. Sie dürfen nicht durch Gardinen, Decken oder Zeitungen verdeckt werden
- > Stellen Sie das Gerät nicht in der Nähe von Wärme- quellen wie Heizkörpern auf. Vermeiden Sie direkte Sonneneinstrahlungen und Orte mit außergewöhnlich viel Staub.
- > Der Standort darf nicht in Räumen mit hoher Luftfeuchtigkeit, z.B. Küche oder Sauna, gewählt werden, da Niederschläge von Kondenswasser zur Beschädigung des Gerätes führen können. Das Gerät ist für die Verwendung in trockener Umgebung und in gemäßigtem Klima vorgesehen und darf nicht Tropf- oder Spritzwasser ausgesetzt werden.
- > Beachten Sie, dass die Gerätefüße u.U. farbige Abdrücke auf bestimmten Möbeloberflächen hinterlassen könnten. Verwenden Sie einen Schutz zwischen Ihren Möbeln und dem Gerät.
- > Sie dürfen das Gerät nur in senkrechter Position betreiben. **Nicht** im Freien verwenden!
- > Halten Sie das Gerät und die Discs von Geräten fern, die starke Magnetfelder erzeugen.
- > Stellen Sie keine schweren Gegenstände auf das Gerät.
- > Wenn Sie das Gerät von einer kalten in eine warme Umgebung bringen, kann sich im Inneren des Gerätes Feuchtigkeit niederschlagen. Warten Sie in diesem Fall etwa eine Stunde, bevor Sie ihn es Betrieb nehmen.
- > Verlegen Sie das Netzkabel so, dass niemand darüber stolpern kann.
- > Stellen Sie sicher, dass das Netzkabel oder der Stecker immer leicht zugänglich sind, so dass Sie das Gerät schnell von der Stromversorgung trennen können!
- > Die Steckdose sollte möglichst nah am Gerät sein.

Zur Netzverbindung Netzstecker vollständig in die Steckdose stecken.

- > Verwenden Sie einen geeigneten, leicht zugänglichen Netzanschluss und vermeiden Sie die Verwendung von Mehrfachsteckdosen!
- > Netzstecker nicht mit nassen Händen anfassen, Gefahr eines elektrischen Schlages!
- > Bei Störungen oder Rauch- und Geruchsbildung aus dem Gehäuse sofort Netzstecker aus der Steckdose ziehen!
- > Ziehen Sie vor Ausbruch eines Gewitters den Netzstecker.
- > Wenn das Gerät längere Zeit nicht benutzt wird, z.B. vor Antritt einer längeren Reise, ziehen Sie den Netzstecker.
- > Wenn das Gerät längere Zeit nicht betrieben wird, entnehmen Sie alle Batterien, da diese auslaufen und Gerät beschädigen können.
- > Zu hohe Lautstärke, besonders bei Kopfhörern, kann zu Gehörschäden führen.

> Das Gerät nicht in der Nähe von Geräten aufstellen, die starke Magnetfelder erzeugen (z.B. Motoren, Lautsprecher, Transformatoren).

# **4.1 Fernbedienung:**

> Wenn das Gerät längere Zeit nicht betrieben wird, entnehmen Sie alle Batterien, da diese auslaufen und das Gerät beschädigen können.

# **5 Beschreibung des Transita 400**

# **5.1 Der Lieferumfang**

Bitte stellen Sie sicher, dass alle nachfolgend aufgeführten Zubehörteile vorhanden sind:

1x Transita 400, 1x Netzteil, 1x Fernbedienung mit Batterien, 1x Bedienungsanleitung.

# **5.2 Die besonderen Eigenschaften des Transita 400**

Das Transita 400 besteht aus einem Stereo Internet-Radio, UPnP Medien-Player und DAB+/UKW-Empfänger mit Timerfunktion und Bluetooth Musikstreaming sowie einem AUX-Eingang. Ausserdem bietet es Ihnen Sotify Connect und Multiroom Unterstützung. Sie können damit Digitalradio empfangen oder Medien streamen.

Mit dem Digitalradio steht ein neues digitales Format zur Verfügung, durch welches man kristallklaren Sound ohne Rauschen hören kann.

- Sie können bis zu 10 DAB/UKW und Internet-Sender speichern.
- Das Gerät verfügt über eine Zeit- und Datumsanzeige.
- Das Gerät verfügt über 2 Weckfunktionen sowie eine Einschlaffunktion.
- Sie können wählen, ob Sie mit Internet-Radio, DAB, UKW oder Buzzer geweckt werden möchten.
- Das Gerät verfügt über Stereo-Lautsprecher
- Sie können das Gerät bequem mit der Fernbedienung bedienen.
- Das Gerät bietet in in Verbindung mit der **MyDigitRadio-Pro**-App Multiroom Unterstützung (weitere Infos finden Sie in der **MyDigitRadio-Pro**-App).
- Spotify Connect Unterstützung.
- -> NFC-Funktionalität (Durch auflegen eines Abspielgerätes mit NFC auf den NFC-Sensor, wird die Bluetooth-Verbindung automatisch eingeschaltet und der Koppelvorgang gestartet).

# **5.3 Transita 400 zum Betrieb vorbereiten**

# **5.3.1 Netzkabel anschließen**

- > Schließen Sie das Gerät mit dem mitgelieferten Netzteil an das Stromnetz an.
- $\left(\mathbf{i}\right)$ Zur Stromversorgung des Gerätes zuerst das Kabel mit dem DigitRadio verbinden und dann das Netzteil in die Steckdose stecken.
- ⚠ Vergewissern Sie sich, dass die Betriebsspannung des Radios mit der örtlichen Netzspannung übereinstimmt, bevor Sie es in die Wandsteckdose stecken.
- $\left(\mathbf{i}\right)$ Nach erstmaliger Herstellung des Netzanschlusses erscheint "Nordmende" im Display.
- ⚠ Ziehen Sie bei Nichtverwendung den Stecker aus der Steckdose. Ziehen Sie am Stecker und nicht am Kabel.
- ⚠ Ziehen Sie vor Ausbruch eines Gewitters den Netzstecker. Wenn das Gerät längere Zeit nicht benutzt wird, z.B. vor Antritt einer längeren Reise, ziehen Sie den Netzstecker.
- ∧ Die beim Betrieb entstehende Wärme muss durch ausreichende Luftzirkulation abgeführt werden. Deshalb darf das Gerät nicht abgedeckt oder in einem geschlossenen Schrank untergebracht werden. Sorgen Sie für einen Freiraum von mindestens 10 cm um das Gerät.

## **5.3.2 Antennenempfang verbessern**

Die Anzahl und Qualität der zu empfangenden Sender hängt von den Empfangsverhältnissen am Aufstellort ab. Mit der DAB- /UKW-Stabantenne kann ein ausgezeichneter Empfang erzielt werden.

- > Lösen Sie die Teleskopantenne aus ihrer Halterung, richten Sie sie auf und ziehen Sie sie der Länge nach aus.
- $\left(\mathbf{i}\right)$ Wichtig ist oft die exakte Ausrichtung der DAB-Antenne, insbesondere in den Randgebieten des DAB-Empfangs. Im Internet kann man z.B. unter "www.digitalradio.de" die Lage des nächstgelegenen Sendemastes schnell ausfindig machen.

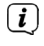

- Starten Sie den ersten Suchlauf an einem Fenster in Richtung des Sendemastes.
- $\left(\mathbf{i}\right)$ Bei schlechtem Wetter kann der DAB-Empfang nur eingeschränkt möglich sein.
- $\left(\overline{\mathbf{i}}\right)$ Mittels der Signalstärkeanzeige **im** in der Statusleiste, können Sie die optimale Antennenausrichtung und ggf. den besten Aufstellplatz finden.

#### **5.3.3 Batterien einlegen**

- > Schieben Sie den Batteriefachdeckel an der Rückseite der Fernbedienung auf. Legen Sie zwei Batterien der Größe "AAA" (Micro), 1,5 V, unter Beachtung der vorgegebenen Polarität in das Batteriefach ein. Batterien im Lieferumfang enthalten.
- > Schließen Sie den Batteriefachdeckel wieder sorgfältig, bis der Deckel einrastet.

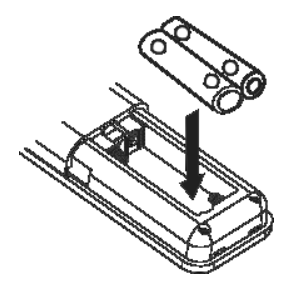

- $\bm{\Xi})$ Wechseln Sie schwächer werdende Batterien rechtzeitig aus.
- ∧ Wechseln Sie immer beide Batterien gleichzeitig aus und verwenden Sie Batterien des gleichen Typs.
- ⚠ Auslaufende Batterien können Beschädigungen an der Fernbedienung verursachen.
- ∧ Wenn das Gerät längere Zeit nicht benutzt wird, nehmen Sie die Batterien aus der Fernbedienung.
- ⚠ Wichtiger Hinweis zur Entsorgung: Batterien können Giftstoffe enthalten, die die Umwelt schädigen. Entsorgen Sie die Batterien deshalb unbedingt entsprechend der geltenden gesetzlichen Bestimmungen. Werfen Sie die Batterien niemals in den normalen Hausmüll.

## **5.4 Allgemeine Geräte- Funktionen**

Sie können die Einstellungen sowohl mit den Tasten am Gerät wie auch mit der Fernbedienung vornehmen. Die Beschreibung der Bedienung erfolgt mit den Tasten der Fernbedienung.

#### **5.4.1 Gerät einschalten**

- > Mit **POWER** am Gerät bzw. **Ein/Standby** auf der Fernbedienung können Sie das Gerät einschalten bzw. wieder in Standby schalten.
- $\left(\mathbf{i}\right)$ Nach dem erstmaligen Einschalten können Sie den Einrichtungsassistent starten (Punkt 14.7). Hier können Sie Datum und Uhrzeit entweder über DAB/UKW, Internet oder keine Aktualisierung (manuell) festlegen . Anschließend wird versucht, eine Verbindung zu einem WLAN-Netz herzustellen. Wählen Sie hierzu das entsprechende WLAN-Netz aus, und geben Sie ggf. das WLAN-Passwort mit der Fernbedienung ein.

## **5.4.2 Gerät mit der Fernbedienung bedienen**

Mit der Infrarot-Fernbedienung können Sie die wichtigsten Funktionen des Gerätes bequem vom Sitzplatz aus bedienen. Bei der Bedienung des Gerätes mit der Fernbedienung beachten Sie bitte folgende Punkte:

- > Die Fernbedienung auf die Gerätefront richten.
- > Es muss Sichtverbindung zwischen Sender und Empfänger gewährleistet sein.
- > Nimmt die Reichweite der Fernbedienung ab, sollten die Batterien gegen neue ausgewechselt werden.
- $\left(\overline{\mathbf{i}}\right)$ Die maximale Reichweite beträgt ungefähr 5 Meter frontal vor dem Gerät.

#### **5.4.3 Lautstärke einstellen**

> Stellen Sie die Lautstärke mit den Tasten **Vol+/-** der Fernbedienung oder **VOLUME** am Gerät ein. Die eingestellte Lautstärke wird im Display angezeigt.

#### **5.4.4 Stummschaltung einschalten**

- > Sie können die Lautstärke mit einem Tastendruck auf die Taste **MUTE** abschalten. "Stumm" erscheint im Display und in der Statusleiste
- > Ein erneutes Drücken der Taste **MUTE** schaltet die Lautstärke wieder ein.

#### **5.4.5 Displayanzeigen aufrufen**

> Durch mehrmaliges Drücken der Taste **INFO**, während Sie eine Quelle wiedergeben, können Sie folgende Informationen einblenden und durchschalten:

#### **Internet-Radio:**

Titel, Interpret Beschreibung Genre Zuverlässigkeit Bit-Rate, Tonformat Abspiel-Puffer

Datum

#### **Musik abspielen (UPnP-Medien):**

Interpret Album Bit-Rate, Tonformat Abspiel-Puffer Datum

#### **DAB-Betrieb:**

DLS: durchlaufender Text mit zusätzlichen Informationen, die die Sender u. U. bereitstellen Programmtyp Ensemble/Multiplex (Gruppenname) Frequenz, Kanal Signalstärke Signalfehlerrate Bitrate in kbps Tonformat Datum Sendername

#### **UKW-Betrieb:**

RT Radiotext (falls ausgesendet) PTY - Programmtyp Frequenz, Datum

# **5.4.6 Display-Anzeige**

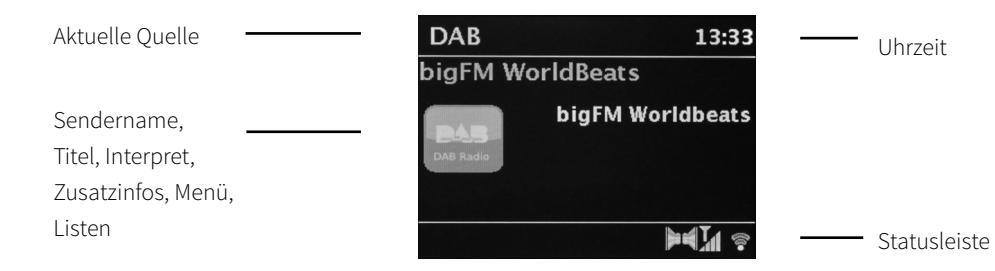

 $\left(\overline{\mathbf{i}}\right)$ Je nach gewählter Funktion/Quelle, kann die dargestellte Displayanzeige abweichen. Beachten Sie die Hinweise auf dem Display.

## **5.4.7 Gerät ausschalten**

> Mit der Taste **Ein/Standby** der Fernbedienung können Sie das Gerät in Standby schalten, Datum und Uhrzeit erscheint.

## **5.4.7 Wiedergabe Externer Quelle**

> Über den AUX-In Eingang ist es möglich, eine Externe Quelle über die Lautsprecher des Radios wiederzugeben. Verbinden Sie hierzu die Externe Quelle über ein Klinken-Kabel mit dem AUX-In auf der Geräte-Rückseite und wählen Sie mit der Taste MODE **AUX-IN**.

# **6 Menübedienung**

Die Menü-Navigation erfolgt Hauptsächlich mit den Tasten **MENU, <▶▼▲** und OK.

Das Menü ist aufgeteilt in das jeweilige Untermenü der aktuell gewählten Quelle und dem Hauptmenü.

Um in Untermenüs zu navigieren, kann man entweder die Taste **OK** drücken oder alternativ die Taste .

\* Markiert die aktuelle Auswahl.

Drückt man die Taste MENU oder <, gelangt man einen Schritt zurück.

 $\left(\mathbf{i}\right)$ 

Menü schließen: Taste **MENU** erneut drücken oder ca. 15 Sekunden warten.

# **6.1 Hauptmenü**

Über das Hauptmenü gelangen Sie auf alle Funktionen und Einstellungen des Transita 400.

> Drücken Sie die Taste **MENU**, um das Hauptmenü aufzurufen.

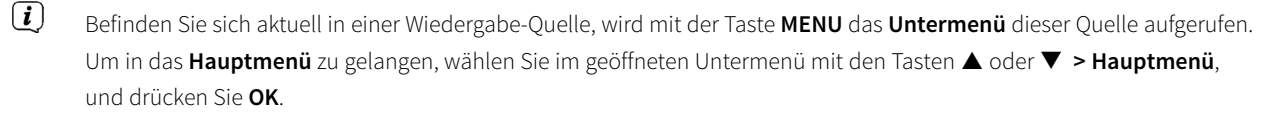

# **6.1.1 Quellenwahl**

> Drücken Sie die Taste **MODE** so oft, bis die gewünschte Quelle im Display angezeigt wird.

Alternativ:

- > Drücken Sie die Taste **MENU**.
- $\bm{\Xi})$ Befinden Sie sich in einem Untermenü, wählen Sie das Hauptmenü wie unter Punkt 6.1 beschrieben aus.

# **7 Internet-Radio**

Das Transita 400 ist mit einem Internet-Radio Empfänger ausgestattet.

Um Internet-Radio Stationen/Sender empfangen zu können, benötigen Sie einen WLAN-Router mit Internet-Zugang.

> Drücken Sie die Taste **MODE** so oft, bis **Internet Radio** im Display angezeigt wird.

Alternativ:

- > Drücken Sie die Taste **MENU** und wählen Sie anschließend im Hauptmenü **Internet Radio**.
- $\left(\overline{\mathbf{i}}\right)$ Befinden Sie sich in einem Untermenü, wählen Sie das Hauptmenü wie unter Punkt 6.1 beschrieben aus.
- $\left(\mathbf{i}\right)$ Starten Sie zum ersten Mal den Internet-Radio Betrieb, ohne dass eine WLAN-Verbindung konfiguriert wurde, erscheint der Suchlauf Assistent, welcher Ihnen alle in Reichweite befindlichen WLAN-Stationen anzeigt. Wählen Sie das ihnen bekannte WLAN-Netz mit der Taste **OK** aus, und geben Sie das entsprechende Passwort über die eingeblendete Tastatur ein. Wählen Sie anschließend und drücken Sie die Taste **OK**. War das Passwort korrekt, wird nun eine Verbindung zu diesem Netzwerk hergestellt. Ob eine Verbindung besteht, erkennen Sie an den Signalbalken in der Statusleiste des Displays.
- $\left(\overline{\mathbf{i}}\right)$ Um die Eingabe abzubrechen, wählen Sie CANCEL und drücken Sie die Taste OK. Haben Sie sich vertippt, können sie den zuletzt eingegebenen Buchstaben mit BKSP löschen.

# **7.1 Zuletzt gehört**

- > Wählen Sie **MENU > Zuletzt gehört**, um eine Liste mit den zuletzt wiedergegebenen Sendern anzuzeigen.
- > Wählen Sie mit den Tasten ▼ oder ▲ einen Sender und geben Sie ihn mit OK wieder.

#### **7.2 Senderliste**

- > Drücken Sie die Taste **MENU** und wählen Sie **Senderliste**.
- $\left(\overline{\mathbf{i}}\right)$ Unter **Senderliste** werden alle Internet-Radiostationen in verschiedenen Kategorien unterteilt angezeigt. Ausserdem haben Sie hier Zugriff auf Ihre Favoriten.
- > Wählen Sie anhand einer Kategorie/Land/Genre einen Sender und drücken Sie die Taste **OK**.
- $\left(\mathbf{i}\right)$ Um einen Sender zu Ihren Favoriten hinzuzufügen, halten Sie während der Wiedergabe die Taste **OK** gedrückt, bis "Favorit hinzugefügt" erscheint. Alternativ halten Sie eine der Zifferntasten **1...10** gedrückt, um einen Sender auf eine der Zifferntasten zu speichern.
- $\left(\overline{\mathbf{i}}\right)$ Um Zusätzliche Informationen zum aktuell wiedergegebenen Sender zu erhalten, drücken Sie die Taste **INFO** (Punkt 5.4.5).
- $\left(\overline{\bm{i}}\right)$ Um Eigene Sender hinzuzufügen, registrieren Sie diese bitte unter der Webseite: www.wifiradio-frontier.com. Hierzu benötigen Sie einen Zugriffscode, den sie im Transita 400 unter **Internet Radio > MENU > Senderliste > Hilfe > Zugriffscode erhalten**, anfordern können.

# **8 Musik abspielen (UPnP Medien)**

Sie haben die möglichkeit, Musik-Medien, die auf einem UPnP-Server liegen, über das Transita 400 abzuspielen. Hierzu ist eine Verbindung zu einem WLAN-Netzwerk (WLAN-Router) nötig.

Beachten Sie die Hinweise unter Punkt 14.2 zum Einrichten einer WLAN-Verbindung.

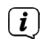

- Der UPnP-Medienserver muss sich im selben Netzwerk befinden, wie das Transita 400.
- > Drücken Sie die Taste **MODE** so oft, bis **Musik abspielen** im Display angezeigt wird.

Alternativ:

- > Drücken Sie die Taste **MENU** und wählen Sie anschließend im Hauptmenü **Musik abspielen**.
- $\left(\overline{\mathbf{i}}\right)$ Befinden Sie sich in einem Untermenü, wählen Sie das Hauptmenü wie unter Punkt 6.1 beschrieben aus.
- $\left(\overline{\mathbf{i}}\right)$ Starten Sie zum ersten Mal den Musik-abspielen Betrieb, ohne dass eine WLAN-Verbindung konfiguriert wurde, erscheint der Suchlauf Assistent, welcher Ihnen alle in Reichweite befindlichen WLAN-Stationen anzeigt. Wählen Sie das ihnen bekannte WLAN-Netz mit der Taste **OK** aus, und geben Sie das entsprechende Passwort über die eingeblendete Tastatur ein. Wählen Sie anschließend **OK** und drücken Sie die Taste **OK**. War das Passwort korrekt, wird nun eine Verbindung zu diesem Netzwerk hergestellt. Ob eine Verbindung besteht, erkennen Sie an den Signalbalken in der Statusleiste des Displays.
- $\left(\mathbf{i}\right)$ Um die Eingabe abzubrechen, wählen Sie **CANCEL** und drücken Sie die Taste OK. Haben Sie sich vertippt, können sie den zuletzt eingegebenen Buchstaben mit BKSP löschen.
# **8.1 Medien wiedergeben**

- > Wählen Sie **Gemeinsame Medien** und anschließend den Server, auf dem sich Ihre Musik befindet.
- $\left(\mathbf{i}\right)$ Die Anzeige der Ordnerstruktur ist abhängig von der Ordnerstruktur auf Ihrem Medien-Server.
- $\left(\mathbf{i}\right)$ Wählen Sie **Wiedergabeliste**, um Wiedergabelisten abzuspielen, die sich auf Ihrem Medien-Server befinden.
- $\left(\overline{\mathbf{i}}\right)$ Im Menü stehen Ihnen die Wiedergabeoptionen **Zufallswiedergabe** und **Wiederholen** zur verfügung. Ein entsprechendes Symbol erscheint in der Statusleiste.
- $\left(\overline{\bm{i}}\right)$ Haben Sie einen Medien-Server gewählt, können sich mit **Suchen** Titel direkt suchen.

#### **8.2 Musik über den Windows Media-Player**

Alternativ zu einem UPnP-Server haben Sie die Möglichkeit Musik über den Windows Media-Player ab Version 10 Wiederzugeben. Im Windows Media-Player muss hierfür eine Musik-Freigabe eingerichtet werden.

- > Stellen Sie sicher, dass sich der Windows PC und das Transita 400 im selben Netzwerk befinden und eingeschaltet sind.
- > Starten Sie den Media-Player und aktivieren Sie die Medien-Streaming Freigabe.
- > Wählen Sie ggf. in der darauf folgenden Geräteübersicht das Transita 400 aus und wählen Sie **Zulassen**.
- $\left(\mathbf{i}\right)$ Je nach Windows/Media-Player Version kann die Vorgehensweise abweichen.

# **9 Spotify Connect**

Mit Spotify Connect haben Sie die Möglichkeit, millionen Songs von Ihren Lieblingsinterpreten über das Transita 400 wiederzugeben. Sie benötigen hierzu die Spotify-App auf Ihrem Handy, Tablet oder PC und einen Premium Account. Einen kostenlosen Probemonat erhalten Sie unter: http://www.spotify.com/freetrial

- > Achten Sie darauf, dass das Transita 400 und Ihr Handy, Tablet oder PC mit dem selben WLAN-Netzwerk verbunden sind.
- > Öffnen Sie die Spotify-App auf Ihrem Handy, Tablet oder PC und spielen Sie einen Song ab.
- > Wenn Sie die App auf einem Handy nutzten, tippe Sie links unten im Bildschirm auf das Bild zum Song. Tablet- und PC-Benutzer fahren bitte mit dem nächsten Schritt fort.
- > Tippen Sie auf das  $\bigoplus$ -Symbol.
- > Wählen Sie das Transita 400 aus der Liste aus. Wenn es nicht angezeigt wird, stellen Sie sicher, dass es mit demselben WLAN-Netzwerk wie Ihr Handy, Tablet oder PC verbunden ist.
- $\left(\mathbf{i}\right)$ Für weitere Informationen über Spotify Connect und der Spotify-App, besuchen Sie bitte die Webseite: http://www.spotify.com/connect
- $\left(\overline{\mathbf{i}}\right)$ Die Spotify Software unterliegt dritt-Anbieter Lizenzen, die Sie hier finden: http://www.spotify.com/connect/third-party-licenses

# **10 Die DAB-Funktion**

# **10.1 Was ist DAB+**

DAB+ ist ein neues digitales Format, durch welches Sie kristallklaren Sound ohne Rauschen hören können. Anders als bei herkömmlichen Analogradiosendern werden bei DAB mehrere Sender auf ein und derselben Frequenz ausgestrahlt. Dies nennt man Ensemble oder Multiplexe. Ein Ensemble setzt sich aus der Radiostation sowie mehreren Servicekomponenten oder Datendiensten zusammen, welche individuell von den Radiostationen gesendet werden. Infos z.B unter www.digitalradio.de oder www.digitalradio.ch.

#### **10.1.1 Datenkomprimierung**

Digital Radio macht sich dabei Effekte des menschlichen Gehörs zunutze. Das menschliche Ohr nimmt Töne, die unter einer bestimmten Mindestlautstärke liegen, nicht wahr. Daten, die sich unter der sog. Ruhehörschwelle befinden, können also herausgefiltert werden. Dies wird ermöglicht, da in einem digitalen Datenstrom zu jeder Informationseinheit auch die zugehörige relative Lautstärke zu anderen Einheiten gespeichert ist. In einem Tonsignal werden zudem bei einem bestimmten Grenzwert die leiseren Anteile von den lauteren überlagert. Alle Toniformationen in einem Musikstück, die unter die sog. Mithörschwelle fallen, können aus dem zu übertragenden Signal herausgefiltert werden. Dies führt zur Datenreduzierung des zu übertragenden Datenstroms, ohne einen wahrnehmbaren Klangunterschied für den Hörer (HE AAC v2 - Verfahren als ergänzendes Kodierungsverfahren für DAB+).

# **10.1.2 Audio Stream**

Audiostreams sind bei Digital Radio kontinuierliche Datenströme, die MPEG 1 Audio Layer 2 Frames enthalten und damit akustische Informationen darstellen. Damit lassen sich gewohnte Radioprogramme übertragen und auf der Empfängerseite anhören. Digital Radio bringt Ihnen nicht nur Radio in exzellenter Soundqualität sondern zusätzliche Informationen. Diese können sich auf das laufende Programm beziehen (DLS z. B. Titel, Interpret) oder unabhängig davon sein (z. B. Nachrichten, Wetter, Verkehr, Tipps).

# **10.2 DAB Radioempfang**

> Drücken Sie die Taste **MODE** so oft, bis **DAB Radio** im Display angezeigt wird.

Alternativ:

- > Drücken Sie die Taste **MENU** und wählen Sie anschließend im Hauptmenü **DAB**.
- $\left(\mathbf{i}\right)$ Befinden Sie sich in einem Untermenü, wählen Sie das Hauptmenü wie unter Punkt 6.1 beschrieben aus.
- $\left(\overline{\mathbf{i}}\right)$ Wird DAB zum ersten Mal gestartet, wird ein kompletter Sendersuchlauf durchgeführt. Anschließend wird die Senderliste angezeigt (siehe Punkt 10.2.2).

# **10.2.1 Suchlauf durchführen**

- $\left(\overline{\bm{i}}\right)$ Der automatische Suchlauf "**Vollständiger Suchlauf**" scannt alle DAB- Kanäle und findet somit alle Sender, die im Empfangsgebiet ausgestrahlt werden.
- $\left(\overline{\bm{i}}\right)$ Für den Empfang von Digitalradiostationen (DAB- Betrieb) sollte die Antenne, wie unter Punkt 5.3.3 beschrieben, ausgerichtet werden.
- $\left(\mathbf{i}\right)$ Nach Beendigung des Suchlaufes wird der erste Sender in alphanumerischer Reihenfolge wiedergegeben.
- > Um einen vollständigen Suchlauf durchzuführen, drücken Sie die Taste **SCAN**. "Suchlauf" erscheint im Display. Die Suche startet, im Display erscheint der Fortschrittsbalken.
- > Drücken Sie nach Abschluss ▲ oder ▼ und OK, um einen Sender zu wählen.
- $\geq$  Alternativ: drücken Sie die Taste **MENU** und wählen Sie mit  $\triangle$  oder  $\blacktriangledown$ **> Vollständiger Suchlauf**. Bestätigen Sie durch Drücken von **OK**.
- $\left(\mathbf{i}\right)$ Das Radio kehrt ca. 10 Sekunden nachdem keine Taste gedrückt wurde automatisch zum vorigen Sender zurück.
- $\left(\mathbf{i}\right)$ Wird keine Station gefunden, prüfen Sie die Antenne und verändern Sie ggf. den Aufstellort (Punkt 5.3.3). Überprüfen Sie, ob in Ihrem Gebiet Digitalradio- Stationen gesendet werden.

# **10.2.2 Sender wählen**

 $\left(\overline{\bm{i}}\right)$ 

- $>$ Sie können die gefundenen Sender am Gerät prüfen. Dazu  $\triangle$  oder  $\nabla$  drücken.
- > Um einen Sender auszuwählen, Taste **OK** drücken.
- > Alternativ können Sie auch die Taste **MENU** drücken und mit ▲ oder ▼ >**Senderliste** wählen.

#### **10.2.3 DAB-Sender als Favorit speichern**

- $\left(\mathbf{i}\right)$ Der Favoriten-Speicher kann bis zu 10 Stationen im DAB-Bereich speichern.
	- Die gespeicherten Sender bleiben auch bei Stromausfall erhalten.
- > Den gewünschten Sender einstellen.
- > Drücken Sie eine der Zifferntasten **1 ... 10** und halten Sie diese **gedrückt**, bis "gespeichert." im Display erscheint.
- > Speichern weiterer Sender: Vorgang wiederholen.

#### **10.2.4 Anwählen der programmierten Stationen**

> Die gewünschte Zifferntaste **1 ... 10** drücken. Haben Sie keinen Sender auf den gewählten Programmplatz gespeichert, erscheint "Speicherplatz leer".

# **10.2.5 Löschen einer Programmplatz-Speicherung**

> Zum Löschen einfach einen neuen Sender auf dem jeweiligen Programmplatz speichern.

# **10.2.6 Signalstärke**

- > Drücken Sie mehrmals die Taste **INFO**. Die Signalstärke wird dargestellt.
- > Die Aussteuerung des Balken zeigt den aktuellen Pegel.
- $\left(\overline{\mathbf{i}}\right)$ Sender, deren Signalstärke unterhalb der erforderlichen Mindestsignalstärke liegt, senden kein ausreichendes Signal. Richten Sie die Antenne ggf. wie unter Punkt 5.3.3 beschrieben aus.
- $\left(\mathbf{i}\right)$ Mehrfaches Drücken der INFO-Taste schaltet durch verschiedene Informationen, wie z.B. Programmtyp, Multiplexname, Frequenz, Signalfehlerrate, Datenbitrate, Programmformat, Datum, DLS.

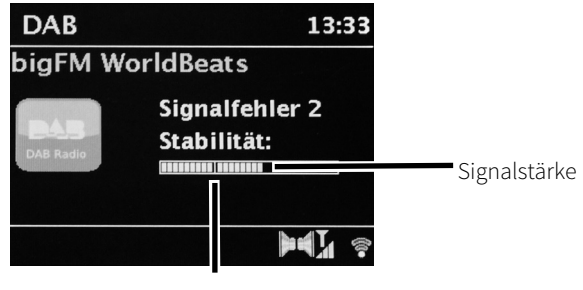

Mindestsignalstärke

### **10.2.7 Dynamic Label Plus**

Falls vom Programmanbieter unterstützt, erlaubt der Dynamic Label Plus Dienst beispielsweise den Namen der aktuellen Sendung oder den Titel und Interpreten zusätzlich einzublenden.

## **10.2.8 DRC einstellen**

Die Kompressionsrate gleicht Dynamikschwankungen und damit einhergehende Lautstärkevariationen aus.

- > Drücken Sie die Taste **MENU** und wählen Sie **> Lautstärkeanpassung**, um die gewünschte Kompressionsrate auszuwählen.
- > Wählen Sie mit die Kompressionsrate:
	- **DRC hoch** Hohe Kompression **DRC tief** - Niedrige Kompression **DRC aus** - Kompression abgeschaltet.
- > Bestätigen Sie durch Drücken von **OK**.

#### **10.2.9 Inaktive Stationen löschen**

- > Drücken Sie die Taste **MENU** und wählen Sie mit ▲ oder ▼ > Inaktive Sender löschen.
- > Bestätigen Sie durch Drücken von **OK**.
- > Wählen Sie mit ◀ oder ▶ > Ja und bestätigen Sie durch Drücken von OK.

### **10.2.10 Senderreihenfolge anpassen**

- > Drücken Sie die Taste **MENU** und anschließend mit **A** oder **V >Senderreihenfolge**.
- > Wählen Sie eine Sortierart mit ▲ oder ▼ und bestätigen Sie Ihre Auswahl mit OK.

 $\left(\mathbf{i}\right)$ Sie haben die Wahl zwischen: **Alphanumerisch**, **Anbieter** und **Gültig** (Inaktive Sender werden nicht angezeigt).

# **11 UKW-Betrieb**

# **11.1 UKW-Radiobetrieb einschalten**

> Drücken Sie die Taste **MODE** so oft, bis **FM-Radio** im Display angezeigt wird. Alternativ:

- > Drücken Sie die Taste **MENU** und wählen Sie anschließend im Hauptmenü **FM**.
- $\left(\overline{\mathbf{i}}\right)$ Befinden Sie sich in einem Untermenü, wählen Sie das Hauptmenü wie unter Punkt 6.1 beschrieben aus.
- $\left(\overline{\mathbf{i}}\right)$ Beim erstmaligen Einschalten ist die Frequenz 87,5 MHz eingestellt.
- $\left(\overline{\mathbf{i}}\right)$ Haben Sie bereits einen Sender eingestellt oder gespeichert, spielt das Radio den zuletzt eingestellten Sender.
- $\left(\mathbf{i}\right)$ Bei RDS-Sendern erscheint der Sendername.
- $\left(\overline{\bm{i}}\right)$ Um den Empfang zu verbessern, richten Sie die Antenne wie unter Punkt 5.3.3 beschrieben aus.

#### **11.2 UKW-Empfang mit RDS- Informationen**

RDS ist ein Verfahren zur Übertragung von zusätzlichen Informationen über UKW-Sender. Sendeanstalten mit RDS senden z.B. ihren Sendernamen oder den Programmtyp. Dieser wird im Display angezeigt.

Das Gerät kann die RDS-Informationen

**RT** (Radiotext),

**PS** (Sendername),

**PTY** (Programmtyp)

darstellen.

# **11.3 Manuelle Senderwahl**

> Drücken Sie ▲ oder ▼ im UKW-Betrieb, um den gewünschten Sender einzustellen. Das Display zeigt die Frequenz in Schritten von 0,05 MHz an.

#### **11.4 Automatische Senderwahl**

- > Drücken Sie **SCAN**, um den automatischen Sendersuchlauf zu starten. Im Display läuft die Senderfrequenz aufwärts. oder
- > Halten Sie A oder  $\nabla$  im UKW-Betrieb ca. 2 Sekunden gedrückt, um automatisch den nächsten Sender mit ausreichendem Signal zu suchen.
- $\left(\mathbf{i}\right)$ Wird ein UKW-Sender mit ausreichend starkem Signal gefunden, stoppt der Suchlauf und der Sender wird wiedergegeben. Wird ein RDS-Sender empfangen erscheint der Sendername und ggf. der Radiotext.
- $\left(\overline{\bm{i}}\right)$ Für die Einstellung schwächerer Sender benutzen Sie bitte die manuelle Senderwahl.

 $\left(\mathbf{i}\right)$ Sie können im **Menü > Suchlauf-Einstellung** einstellen, ob der Suchlauf nur starke Sender findet (Nur kräftige Sender). Drücken Sie hierzu die Taste **MENU**, und **> Suchlauf-Einstellungen**. Bestätigen Sie die Auswahl mit **OK**.

# **11.5 Mono/Stereo einstellen**

- > Drücken Sie die Taste MENU und wählen Sie mit ▲ oder ▼ > Audio Einstellung.
- > Wählen Sie **JA** oder **NEIN**, um die Wiedergabe nur in Mono-Ton bei schwachem FM-Empfang wiederzugeben.
- > Bestätigen Sie durch Drücken von **OK**.

# **11.6 Wie Sie UKW-Sender speichern**

- $\left(\mathbf{i}\right)$ Der Programm-Speicher kann bis zu 10 Stationen im UKW-Bereich speichern.
- $\left(\mathbf{i}\right)$ Die gespeicherten Sender bleiben auch bei Stromausfall erhalten.
- > Den gewünschten Sender einstellen.
- > Drücken Sie eine der Zifferntasten **1 ... 10** und halten Sie diese **gedrückt**. " gespeichert." erscheint im Display.
- > Um weitere Sender zu speichern, wiederholen Sie den Vorgang wie beschrieben.

# **11.7 Anwählen der programmierten Stationen**

- > Die gewünschte Zifferntaste **1 ... 10** drücken.
	- Haben Sie keinen Sender auf den gewählten Programmplatz gespeichert, erscheint " Speicherplatz leer".

### **11.8 Löschen einer Programmplatz-Speicherung**

> Speichern Sie einfach einen neuen Sender auf einem der Programmplätze.

# **12 Bluetooth**

 $\left(\overline{\mathbf{i}}\right)$ 

# **12.1 Bluetoothmodus aktivieren**

- > Drücken Sie die Taste **MODE** so oft, bis **Bluetooth** im Display angezeigt wird. Alternativ:
- > Drücken Sie die Taste **MENU** und wählen Sie anschließend im Hauptmenü **Bluetooth**.
- $\left(\mathbf{i}\right)$ Befinden Sie sich in einem Untermenü, wählen Sie das Hauptmenü wie unter Punkt 6.1 beschrieben aus.
- $\left(\mathbf{i}\right)$ In der Statusleiste des Displays wird durch ein blinkendes  $\mathcal{B}$  der Koppelmodus signalsisiert.
	- Wurde das Transita 400 bereits einmal mit einem anderen Gerät gekoppelt, welches sich in Reichweite befindet, wird die Verbindung automatisch hergestellt.

 $\left(\overline{\bm{i}}\right)$ 

# **12.2 Koppeln**

- > Aktivieren Sie Bluetooth an Ihrem Musik-Player, z. B. einem Smartphone oder Tablet.
- $\left(\overline{\mathbf{i}}\right)$ Wie Sie Bluetooth an Ihrem Musik-Player aktivieren, entnehmen Sie bitte der entsprechenden Bedienungsanleitung des Gerätes, welches Sie mit dem DigitRadio koppeln möchten.
- $\left(\overline{\mathbf{i}}\right)$ Bitte beachten Sie, dass sich immer nur 1 Gerät mit dem Transita 400 verbinden kann.
- > Wählen Sie an Ihrem Musik-Player die Liste mit gefundenen Bluetooth-Geräten.
- > Suchen Sie in der Liste den Eintrag **Transita 400** und wählen Sie diesen aus. Sollten Sie zur Eingabe einer PIN aufgefordert werden, geben sie "**0000**" (4xNull) ein.
- $>$ Ist die Koppelung erfolgreich abgeschlossen, hört  $\mathcal{R}$ im Display des DigitRadio auf zu blinken.
- $(i)$ Sie können beide Geräte auch über die NFC-Schnittstelle koppeln. Halten Sie Ihr NFC fähiges Gerät einfach an die mit dem **NFC** -Logo markierten Stelle am Radio.

# **12.3 Musik wiedergeben**

- > Wählen Sie an Ihrem Musik-Player einen Musiktitel aus, und geben sie ihn wieder.
- > Der Ton wird nun über das Transita 400 wiedergegeben.
- $\left(\mathbf{i}\right)$ Mit Hilfe der Wiedergabe-Tasten auf der Fernbedienung des können Sie die Wiedergabe an Ihrem Musik-Player steuern (nur mit kompatiblen Geräten).
- $\left(\overline{\bm{i}}\right)$ Beachten Sie, die Lautstärke an Ihrem Musik-Player nicht zu leise zu stellen.

 $\left(\mathbf{i}\right)$ Beachten Sie, die maximale Bluetooth-Reichweite von 10 Metern nicht zu überschreiten, um eine einwandfreie Wiedergabequalität zu gewährleisten.

# **13 Erweiterte Funktionen**

# **13.1 Sleeptimer**

- > Drücken Sie die Taste **MENU** und wählen Sie anschließend im Hauptmenü **Sleep**.
- $\left(\overline{\bm{i}}\right)$ Befinden Sie sich in einem Untermenü, wählen Sie das Hauptmenü wie unter Punkt 6.1 beschrieben aus.
- > Mit den Tasten ▲ oder ▼ können Sie in Schritten von **Sleep aus, 15, 30, 45, 60** oder 90 Minuten den Zeitraum einstellen, nach dem sich das Gerät in jeder Betriebsart in Standby schaltet.

Alternativ: Drücken Sie wiederholt die Taste **SLEEP**.

 $\left(\overline{\mathbf{i}}\right)$ In der Statusleiste des Displays erscheint ein Uhr-Symbol mit der noch zur Verfügnung stehenden Zeit, bis sich das Radio in Standby schaltet.

#### **13.2 Wecker**

- > Drücken Sie die Taste **MENU** und wählen Sie anschließend im Hauptmenü **Wecker**.
- $\left(\overline{\mathbf{i}}\right)$ Befinden Sie sich in einem Untermenü, wählen Sie das Hauptmenü wie unter Punkt 6.1 beschrieben aus.

# **13.2.1 Weckzeit einstellen**

Die Weckfunktion können Sie erst bedienen, wenn die korrekte Uhrzeit eingestellt worden ist. Je nach Konfiguratione

 $(i)$ 

geschieht das automatisch oder muss manuell eingestellt werden.

- $\left(\mathbf{i}\right)$ Die Uhrzeit kann entweder manuell, über DAB/UKW oder Internet aktualsiert werden. Weitere Infos hierzu unter Punkt 14.3.
- > Wählen Sie einen der Weckzeit-Speicher **Wecker 1** oder Wecker 2 mit den Tasten ▼ oder ▲ aus, und bestätigen Sie mit **OK**.
- > Gehen Sie anschließend alle Punkte der Reihe nach durch. Bestätigen Sie jede Eingabe mit der Taste **OK**: Wiederholung > **Aus, Täglich, Einmal, Wochenende, Werktage.**

Uhrzeit > Stellen Sie die Uhrzeit, zu der Sie geweckt werden wollen mit den Tasten  $\blacktriangle/\blacktriangledown$  und  $\blacktriangle/\blacktriangleright$  ein.

Modus > **Summer, Internet-Radio, DAB, FM.**

Programm > **Zuletzt gehört** oder ein Programm, welches Sie auf die Zifferntasten **1...10** gelegt haben.

Lautstärke > Wählen Sie mit den Tasten  $\triangle/\blacktriangledown$  die Lautstärke, mit der Sie geweckt werden wollen.

- > Um den Wecker mit den vorgenommenen Einstellungen zu speichern, wählen Sie **Speichern**.
- $\left(\begin{matrix}\mathbf{i}\end{matrix}\right)$ Der Wecker ist Aktiv, sobald Sie die Weckerwiederholung auf **Täglich**, **Einmal**, **Wochenende**, oder **Werktage** gestellt haben. In der Statusleiste erscheint daraufhin ein Wecker-Symbol mit der entsprechenden Ziffer des aktiven Weckers

# **13.2.2 Wecker nach Alarm ausschalten**

- > Drücken Sie die Taste **Ein/Standby** um den Wecker auszuschalten.
- > Drücken Sie die Taste **SNOOZE**, um die Schlummer-Funktion einzuschalten. Sie können durch wiederholtes Drücken von SNOOZE die Länge der Pause zwischen 5, 10, 15 oder 30 Minuten wählen.
- $\left(\overline{\mathbf{i}}\right)$ Im Display ist das Wecksymbol weiterhin eingeblendet, wenn die Weckerwiederholung auf **Täglich**, **Wochenende** oder **Werktage** eingestellt ist.

# **13.2.3 Wecker ausschalten**

> Wählen Sie im Menü des entsprechenden Weckers **> Wiederholung: Aus.**

# **14 Systemeinstellungen**

# **14.1 Equalizer**

- > Drücken Sie die Taste **MENU** und wählen Sie anschließend im Hauptmenü **Systemeinstellungen > Equalizer**.
	- Befinden Sie sich in einem Untermenü, wählen Sie das Hauptmenü wie unter Punkt 6.1 beschrieben aus.

Hier können Sie verschiedene Equalizer-Einstellungen vornehmen, um den Klang nach Ihren Wünschen anzupassen. Sie haben die Auswahl zwischen:

#### **Normal**, **Mittig**, **Jazz**, **Rock**, **Soundtrack**, **Klassik**, **Pop**, **Nachrichten**, und **Mein EQ**.

 $\left(\mathbf{i}\right)$ 

# **14.1.1 Eigene EQ-Einstellung**

- > Wählen Sie im Menü Equalizer **> Meine EQ-Einstellungen**.
- > Wählen Sie **Bass**, um den Bass anzuheben/abzuschwächen oder **Höhen**, um die Höhen anzuheben/abzuschwächen.
- > Verändern Sie den Wert mit den Tasten ▲ oder ▼ und drücken Sie anschließend **OK**.
- $\left(\overline{\mathbf{i}}\right)$ Diese Voreinstellung können Sie jederzeit unter **Mein EQ** abrufen.

#### **14.2 Interneteinstellungen**

- > Drücken Sie die Taste **MENU** und wählen Sie anschließend im Hauptmenü **Systemeinstellungen > Interneteinstellungen**.
- $\left(\overline{\mathbf{i}}\right)$ Befinden Sie sich in einem Untermenü, wählen Sie das Hauptmenü wie unter Punkt 6.1 beschrieben aus.

In diesem Menü finden Sie einige Einstellungen und Informationen zur Internetverbindung.

> Wählen Sie **Netzwerkassistent**, um eine WLAN-Verbindung herzustellen.

 $\left(\mathbf{i}\right)$ Der Netzwerkassistent zeigt Ihnen alle in Reichweite befindlichen WLAN-Stationen an. Wählen Sie das ihnen bekannte WLAN-Netz mit der Taste **OK** aus, und geben Sie das entsprechende Passwort über die eingeblendete Tastatur ein. Wählen Sie anschließend **OK** und drücken Sie die Taste **OK**. War das Passwort korrekt, wird nun eine Verbindung zu diesem Netzwerk hergestellt. Ob eine Verbindung besteht, erkennen Sie an den Signalbalken **in der Statusleiste** des Displays.

 $\left(\overline{\mathbf{i}}\right)$ Um die Eingabe abzubrechen, wählen Sie CANCEL und drücken Sie die Taste OK. Haben Sie sich vertippt, können sie den zuletzt eingegebenen Buchstaben mit **BKSP** löschen.

# **14.2.1 WPS-Verbindung**

- > Wählen Sie **WPS Aufbau**, wenn Ihr Router über die WPS Funktion verfügt. Hierdurch wird eine direkte Verbindung zum Router hergestellt, ohne das WLAN-Passwort eingeben zu müssen.
- $\left(\mathbf{i}\right)$ Wie Sie WPS an Ihrem Router aktivieren, entnehmen Sie bitte dessen Bedienungsanleitung.
- > Starten Sie WPS an Ihrem Router, durch drücken der entsprechnenden Taste.
- > Wählen Sie am DigitRadio **Taste drücken**. Beachten Sie die Hinweise auf dem Display.
- > Unterstützt Ihr Router nur den **WPS-PIN**, wählen Sie am DigitRadio **PIN** aus und notieren Sie sich die auf dem Display angezeigte PIN. Die PIN müssen Sie Anschließend im Router eintragen.
- $\left(\overline{\bm{i}}\right)$ Um weitere Informationen zur aktuellen Verbindung anzuzeigen, wählen Sie **Einstellungen anzeigen**.
- $\left(\overline{\mathbf{i}}\right)$ Wählen Sie **Manuelle Einstellung**, wenn Sie die Parameter Ihres Netzwerkes kennen und manuell konfigurieren möchten. Beachten Sie die Hinweise auf dem Display.
- $\left(\begin{matrix}\mathbf{i}\end{matrix}\right)$ Wählen Sie **Netzwerkprofil löschen**, um nicht mehr benötigte Verbindungen zu löschen.

# **14.3 Zeiteinstellungen**

> Drücken Sie die Taste **MENU** und wählen Sie anschließend im Hauptmenü **Systemeinstellungen > Zeiteinstellungen**.

- $\left(\mathbf{i}\right)$ Befinden Sie sich in einem Untermenü, wählen Sie das Hauptmenü wie unter Punkt 6.1 beschrieben aus.
- > Wählen Sie **Zeit-/Datumseinstellung**, um die Uhrzeit und das Datum manuell einzustellen.
- $\left(\mathbf{i}\right)$ Mit den Tasten  $\blacktriangleleft$  oder  $\blacktriangleright$  wählen Sie einen Wert aus. Mit den Tasten  $\blacktriangleleft$  oder  $\ntriangleright$  ändern Sie ihn.
- > Bestätigen Sie durch Drücken von **OK**.
- > Wählen Sie **Zeit und Datum**, um festzulegen, ob die Uhrzeitaktualisierung automatisch über DAB oder Internet erfolgen soll oder ob Sie sie Manuell eingeben möchten.
- > Wählen Sie hierzu **Aktualsisieren von DAB, Aktualisieren von FM, Aktualisieren von NET** oder **Keine Aktualisierung**.
- > Unter der Option **Format einst** können Sie das **12** oder **24** Stunden Format aktivieren. Bestätigen Sie die Auswahl mit der Taste **OK**.
- > Wählen Sie unter **Zeitzone**, die aktuelle Zeitzone, in der Sie sich befinden.
- > Unter **Sommerzeit** legen Sie fest, ob aktuell die Sommerzeit aktiv sein soll.

# **14.4 Sprache**

- > Drücken Sie die Taste **MENU** und wählen Sie anschließend im Hauptmenü **Systemeinstellungen > Sprache**.
- $\left(\overline{\mathbf{i}}\right)$ Befinden Sie sich in einem Untermenü, wählen Sie das Hauptmenü wie unter Punkt 6.1 beschrieben aus.
- > Wählen Sie mit ▲ oder ▼ die Sprache und Bestätigen Sie die Auswahl durch Drücken von OK.

# **14.5 Werkseinstellung**

Wenn Sie den Standort des Gerätes verändern, z. B. bei einem Umzug, sind möglicherweise die gespeicherten Sender nicht mehr zu empfangen. Mit dem Zurücksetzen auf **Werkseinstellungen** können Sie in diesem Fall alle gespeicherten Sender löschen, um anschließend einen neuen Sendersuchlauf zu starten.

- > Drücken Sie die Taste **MENU** und wählen Sie anschließend im Hauptmenü **Systemeinstellungen** > **Werkseinstellungen**.
- $\left(\mathbf{i}\right)$ Befinden Sie sich in einem Untermenü, wählen Sie das Hauptmenü wie unter Punkt 6.1 beschrieben aus.
- > Bestätigen Sie durch Drücken von **OK**.
- > Wählen Sie mit ◀ oder ▶ Ja und bestätigen Sie die Sicherheitsabfrage durch Drücken von OK.
- $\left(\overline{\bm{i}}\right)$ Alle zuvor gespeicherten Sender und Einstellungen werden gelöscht. Nach erfolgtem Reset können Sie den Einrichtungsassistent starten oder überspringen (Punkt 14.7).

# **14.6 Software Update**

Von Zeit zu Zeit werden eventl. Softwareupdates bereitgestellt, die Verbesserungen oder Fehlerbehebungen beinhalten können. Das Radio ist somit immer auf dem neuesten Stand.

- > Drücken Sie die Taste **MENU** und wählen Sie anschließend im Hauptmenü **Systemeinstellungen > Software update**.
- $\left(\overline{\mathbf{i}}\right)$ Befinden Sie sich in einem Untermenü, wählen Sie das Hauptmenü wie unter Punkt 6.1 beschrieben aus.
- > Wählen Sie **Auto-Update**, wenn das DigitRadio periodisch nach neuen Software-Versionen suchen soll.

Seite 56

- > Wählen Sie **Jetzt prüfen**, wenn Sie jetzt überprüfen möchten, ob eine neuere Software-Version zu verfügung steht.
- $\left(\mathbf{i}\right)$ Wenn ein Software-Update gefunden wurde, befolgen Sie die Hinweise auf dem Display.
- $\left(\mathbf{i}\right)$ Um Software-Updates zu finden und zu laden muss das DigitRadio mit dem Internet verbunden sein. Schalten Sie das DigitRadio während dem Updateprozess nicht aus!

# **14.7 Einrichtungsassistent**

- > Drücken Sie die Taste **MENU** und wählen Sie anschließend im Hauptmenü **Systemeinstellungen > Einrichtungsassistent**.
- $\left(\overline{\bm{i}}\right)$ Befinden Sie sich in einem Untermenü, wählen Sie das Hauptmenü wie unter Punkt 6.1 beschrieben aus.
- $\left(\mathbf{i}\right)$ Beim ersten Einschalten startet der Einrichtungsassisten automatisch.
- > Wählen Sie, sobald im Display **Jetzt ausführen** angezeigt wird, **JA**.
- $\left(\mathbf{i}\right)$ Wenn Sie **Nein** wählen, wird der Assistent beendet und Sie müssen die erforderlichen Einstellungen manuell vornehmen. Sie werden nun schrittweise durch die Einstellungen geführt.
- > Wählen Sie unter **Datum/Zeit** das gewünschte Anzeigeformat für die Zeitanzeige (Punkt 14.3).
- > Im nächsten Schritt müssen Sie wählen, über welche Quelle die Zeit syncronisiert werden soll (näheres unter Punkt 14.3).
- > Wählen Sie anschließend, ob aktuell Sommer oder Winterzeit herrscht.
- $\left(\mathbf{i}\right)$ Nach den Zeit- und Datumseinstellungen, werden nun einige Netzwerkeinstellungen vorgenommen (näheres unter Punkt 14.2).
- > Stellen Sie sicher, dass sich das Gerät im Empfangsbereich des gewünschten WLAN-Netzes befindet, und dass Ihnen die Zugangsdaten vorliegen. In einigen Fällen mag es nötig sein, einige Einstellungen am Router vorzunehmen. Ziehen Sie in diesem Fall bitte die entsprechende Bedienungsanleitung zu Rate.
- $\left(\mathbf{i}\right)$ Nach einem Suchlauf über verfügbare drahtlose Netzwerke wird Ihnen das Ergebnis angezeigt.
- > Wählen Sie das gewünschte Drahtlosnetzwerk aus und bestätigen Sie die Auswahl mit **OK**.
- $\left(\mathbf{i}\right)$ Handelt es sich um ein geschütztes Netzwerk, so werden Sie aufgefordert, den entsprechenden Zugangsschlüssel einzugeben.
- > Dazu markieren Sie jeweils das entsprechende Zeichen.
- > Geben Sie dann das ausgewählte Zeichen durch Drücken der **OK**-Taste ein.
- $\left(\mathbf{i}\right)$ Verfahren Sie auf diese Weise weiter, bis der komplette Zugangsschlüssel im Eingabefeld zu sehen ist.
- $\left(\mathbf{i}\right)$ Markieren und bestätigen Sie das Feld **BKSP**, so können Sie das zuletzt eingegeben Zeichen wieder löschen. Das Feld **Cancel** dient zum Abbrechen der Eingabe.
- > Zum Abschließen des Assistenten drücken Sie, wenn im Display **Einrichtungsassistent abgeschlossen** erscheint, die Taste **OK**.

#### **14.8 Info**

- > Drücken Sie die Taste **MENU** und wählen Sie anschließend im Hauptmenü **Systemeinstellungen > Info**.
- $\left(\overline{\mathbf{i}}\right)$ Befinden Sie sich in einem Untermenü, wählen Sie das Hauptmenü wie unter Punkt 6.1 beschrieben aus.
- > Bestätigen Sie durch Drücken von **OK**.

#### Seite 58

- > Die Software-Version wird dargestellt.
- > Durch Drücken der Taste **MENU** schalten Sie zurück.

# **14.9 Displaybeleuchtung**

- $\left(\mathbf{i}\right)$ Sie können die Displayhelligkeit sowohl für den **Betrieb** als auch für **Standby** einstellen.
- > Drücken Sie die Taste **MENU** und wählen Sie anschließend im Hauptmenü **Systemeinstellungen > Beleuchtung**.
- $\left(\overline{\mathbf{i}}\right)$ Befinden Sie sich in einem Untermenü, wählen Sie das Hauptmenü wie unter Punkt 6.1 beschrieben aus.
- > Wählen Sie **Betrieb** oder **Standby**, um die Einstellung für den Betriebsmodus oder den Standby-Modus vorzunehmen.
- > Sie können nun die Helligkeit in drei Schritten von **Hoch**, **Medium** bis **Niedrig** einstellen.
- > Bestätigen Sie die Auswahl mit **OK**.
- > Durch Drücken der Taste **MENU** schalten Sie zurück.

# **14.10 Multiroom**

 $\left(\mathbf{i}\right)$ Das Transita 400 bietet in in Verbindung mit der **MyDigitRadio Pro**-App Multiroom Unterstützung (weitere Infos finden Sie in der MyDigitRadio Pro-App und auf der Webseite www.frontier-silicon.com).

# **15 Reinigen**

- Λ Um die Gefahr eines elektrischen Schlags zu vermeiden, dürfen Sie das Gerät nicht mit einem nassen Tuch oder unter fließendem Wasser reinigen. Netzstecker vor Reinigung ziehen!
- ⚠ Sie dürfen keine Scheuerschwämme, Scheuerpulver und Lösungsmittel wie Alkohol oder Benzin verwenden.
- Λ Keine der folgenden Substanzen verwenden: Salzwasser, Insektenvernichtungsmittel, chlor- oder säurehaltige Lösungsmittel (Salmiak), Scheuerpulver.
- $\left(\overline{\mathbf{i}}\right)$ Reinigen Sie das Gehäuse mit einem weichen, mit Wasser angefeuchteten Tuch. Keine Lösungsmittel, Spiritus, Verdünnungen usw. verwenden; sie könnten die Oberfläche des Gerätes beschädigen.
- $\left(\mathbf{i}\right)$ Das Display nur mit einem weichen Baumwolltuch reinigen. Baumwolltuch gegebenenfalls mit geringen Mengen nichtalkalischer, verdünnter Seifenlauge auf Wasser- oder Alkoholbasis verwenden.
- $\left(\begin{matrix}\n\mathbf{i}\n\end{matrix}\right)$ Mit dem Baumwolltuch sanft über die Oberfläche reiben, bis diese vollständig trocken ist.

# **16 Fehler beseitigen**

Wenn das Gerät nicht wie vorgesehen funktioniert, überprüfen Sie es anhand der folgenden Tabellen.

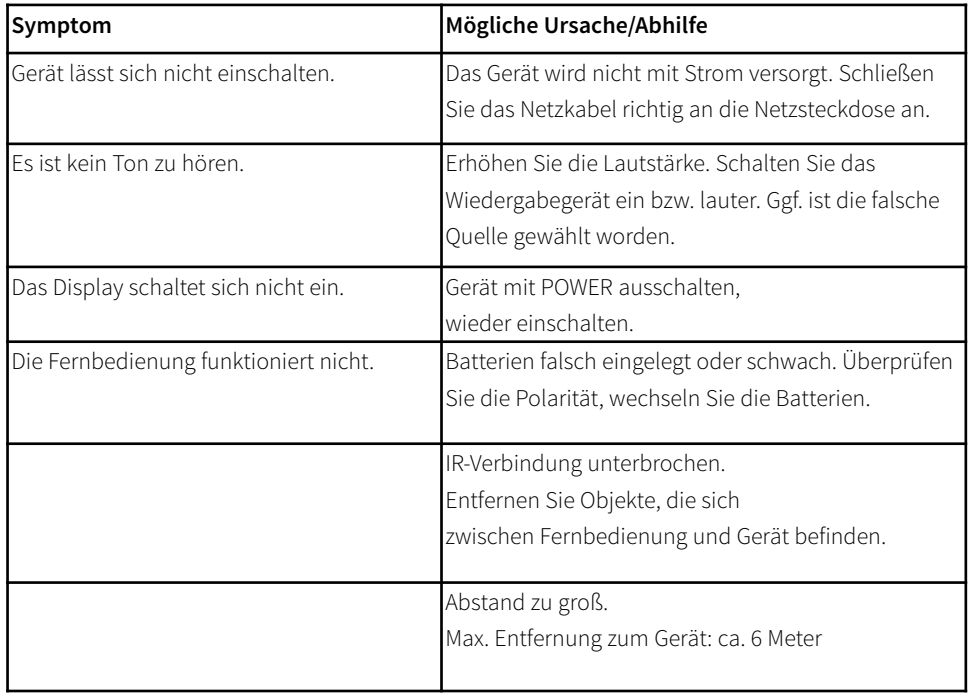

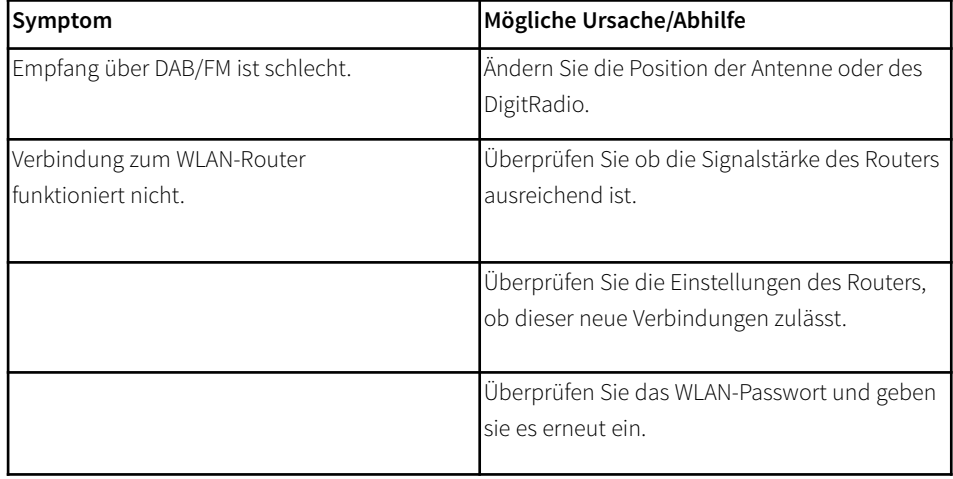

Wenn Sie die Störung auch nach den beschriebenen Überprüfungen nicht beheben können, nehmen Sie bitte Kontakt mit dem Hersteller auf.

# **17 Technische Daten / Herstellerhinweise**

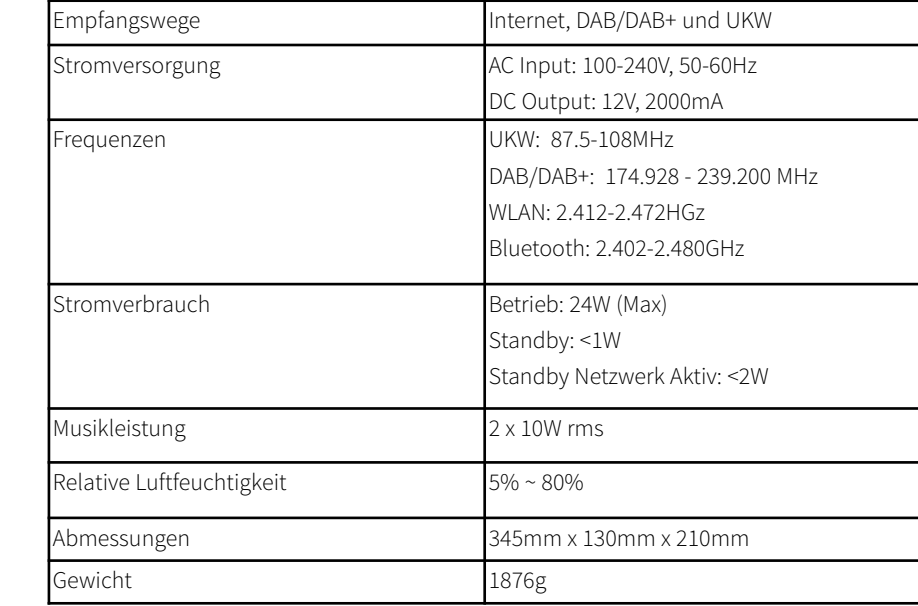

Technische Änderungen und Irrtümer vorbehalten. Die Abmessungen sind ungefähre Werte.

# CE

# **NORDMENDE**

# **NORDMENDE**

# **Anleitung NUVOLA-Konto und Favoritenverwaltung Digitalradios mit Internetradio-Funktion**

Sehr geehrte Kunden,

diese Anleitung beschreibt, wie Sie bei Ihren Digitalradios mit Internetradio-Funktion Favoriten über die neue NUVOLA-Webseite einrichten und verwalten.

Sie beschreibt, wie Sie ein neues NUVOLA-Konto einrichten, wie Sie Ihr Digitalradio Ihrem NUVOLA-Konto hinzufügen und wie Sie Ihre Favoriten in Ihrem NUVOLA-Konto verwalten und auf Ihr Gerät übertragen.

# <span id="page-64-0"></span>**1 NUVOLA-Konto einrichten**

> Öffnen Sie in einem Browser auf Ihrem PC oder Mac die Webseite <https://smartradio.frontier-nuvola.net/>

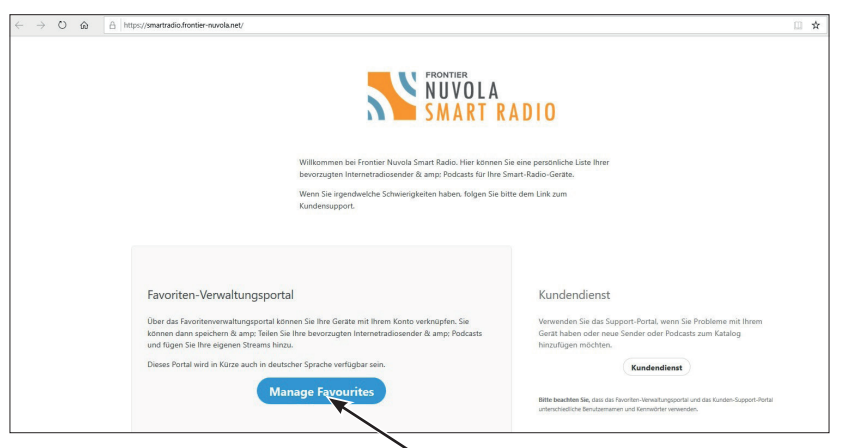

> Klicken Sie auf die Schaltfläche **Manage Favourites**. Sie werden auf die Anmelde-Seite weitergeleitet.

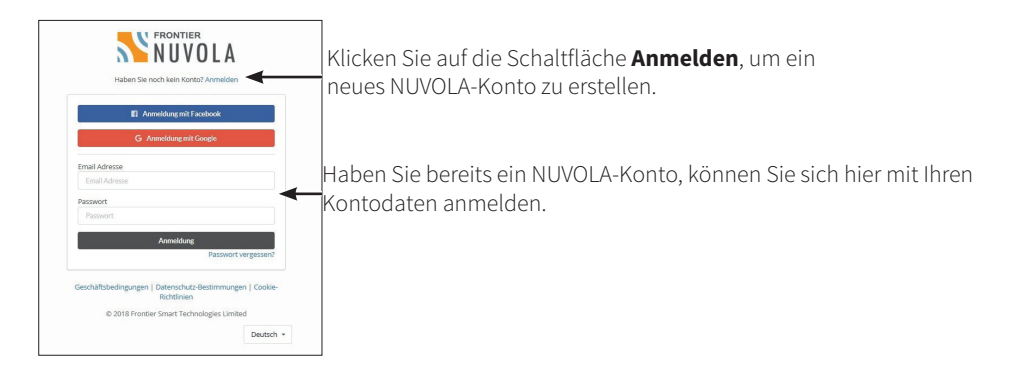

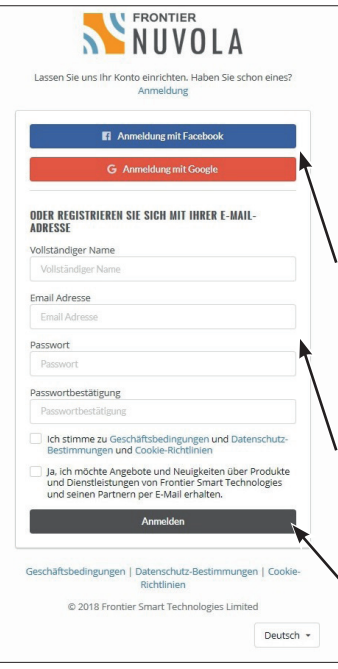

Sie haben nun 3 Möglichkeiten, ein neues NUVOLA-Konto zu registrieren.

- 1. Mit Ihrem Facebook-Konto,
- 2. Mit Ihrem Google-Konto oder
- 3. Mit Ihrer E-Mail-Adresse.

Möchten Sie sich mit Ihrem Facebook oder Google-Konto registrieren, klicken Sie auf die entsprechende Schaltfläche und befolgen Sie den Hinweisen am Bildschirm.

Füllen Sie die entsprechenden Felder **Vollständiger Name**, **Email Adresse**, **Passwort** und **Passwortbestätigung** aus, um sich mit Ihrer E-Mail-Adresse anzumelden. Vor der Anmeldung müssen Sie noch den Geschäftsbedingungen, Datenschutz-Bestimmungen und Cookie-Richtlinien zustimmen, indem Sie in das Kästchen klicken. Klicken Sie anschließend auf die Schaltfläche **Anmelden**.

 $\left(\overline{\mathbf{i}}\right)$ 

Anschließend erhalten Sie eine E-Mail mit Aktivierungslink. Klicken Sie in der E-Mail auf die Schaltfläche **Bestätigen Sie Ihre E-Mail-Adresse** und anschließend auf **Klicken Sie hier, um die Registrierung abzuschließen**.

# <span id="page-65-0"></span>**2 Gerät einem NUVOLA-Konto hinzufügen**

- > Öffnen Sie den Link<https://smartradio.frontier-nuvola.net/>und klicken Sie auf die Schaltfläche **Manage Favourites**.
- > Melden Sie sich mit Ihren unter Punkt [1](#page-64-0) erstellten Kontodaten an, indem Sie die entsprechenden Daten eingeben und anschließend auf **Anmeldung** klicken.

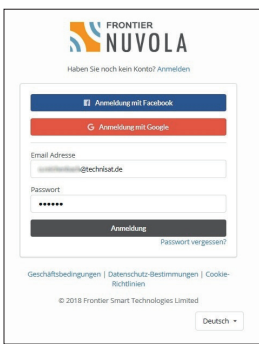

> Wenn bisher noch kein Gerät mit Ihrem NUVOLA-Konto verknüpft wurde, können Sie dies nun durchführen.

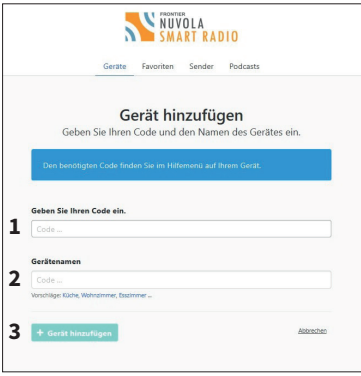

> Starten Sie Ihr Digitalradio mit Internetradio-Funktionalität.

 $\left(\overline{\mathbf{i}}\right)$ 

 $\boxed{i}$ 

Die folgenden Schritte können sich je nach verwendetem Digitalradio-Model unterscheiden. Beachten Sie die Vorgehensweise in der Bedienungsanleitung Ihres Digitalradios.

- > Wechseln Sie in die den Wiedergabemodus Internetradio.
- > Öffnen Sie das **Menü** und anschließend die **Senderliste**.
- > Öffnen Sie die **Hilfe**-Funktion am Ende der Senderliste.

Es öffnet sich ein Fenster mit den Registrierungs-Informationen Ihres Digitalradios. Beachten Sie, dass der angezeigte Code, den Sie auf der Webseite eingeben müssen, nur 10 Minuten gültig ist. Wird der Code nicht innerhalb von 10 Minuten registriert, ist er ungültig und Sie müssen das Hilfe-Menü erneut aufrufen, um einen neuen Code zu generieren.

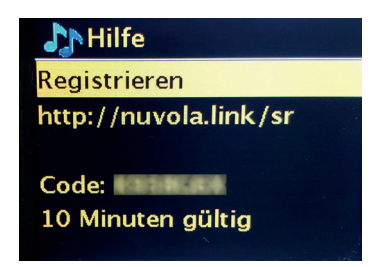

- > Geben Sie den Code auf der Registrierungs-Webseite (siehe oben) im Feld **Geben Sie Ihren Code ein** (**1**) ein.
- > Im Feld **Gerätenamen** (**2**) können Sie Ihrem Digitalradio einen beliebigen Namen geben.

 $\left(\overline{\mathbf{i}}\right)$ Wählen Sie einen eindeutigen Namen, damit Sie das Gerät anschließend identifizieren können. Dies ist insbesondere dann wichtig, wenn Sie mehrere Geräte registrieren und verwalten möchten.

> Klicken Sie anschließend auf das Feld **+ Gerät hinzufügen**(**3**).

# <span id="page-67-0"></span>**3 NUVOLA-Konto Übersicht**

 $\boxed{i}$ 

> Über den Link <https://smartradio.frontier-nuvola.net/portal/devices> gelangen Sie direkt zu Ihrer Konto Übersicht.

Eventuell müssen Sie sich zunächst mit Ihrem NUVOLA-Konto Zugangsdaten einloggen.

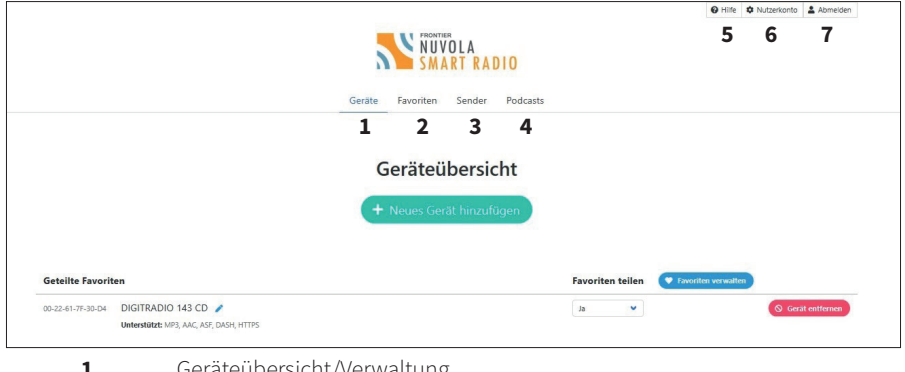

- 
- **1** Geräteübersicht/Verwaltung.<br>**2** Favoriten Übersicht/Verwaltu **2** Favoriten Übersicht/Verwaltung.<br>**3** Radiosender suchen/hinzufügen
- **3** Radiosender suchen/hinzufügen.<br>**4** Podcasts suchen/hinzufügen
- **4** Podcasts suchen/hinzufügen.
- **5** Hilfe-Seite.<br>**6** Nutzerkont
- **6** Nutzerkonto-Einstellungen.<br>**7** Ausloggen/Abmelden
- **7** Ausloggen/Abmelden.

Klicken Sie auf die jeweilige Schaltfläche, um die Funktion auszuführen.

 $\left(\overline{\mathbf{i}}\right)$ 

# <span id="page-68-0"></span>**3.1 Geräteübersicht/Verwaltung**

> Öffnen Sie die **Geräteübersicht/Verwaltung** (siehe Punkt [3](#page-67-0)).

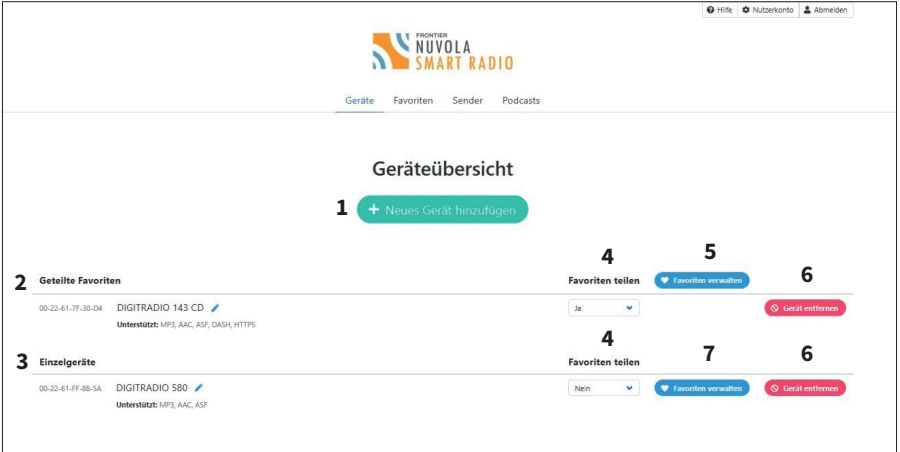

- **1** Neues Gerät hinzufügen/registrieren.<br>**2** Übersicht der registrierten Geräte in d
- **2** Übersicht der registrierten Geräte in der Kategorie **Geteilte Favoriten.**<br>**3** Übersicht d
- **3** Übersicht der registrierten Geräte in der Kategorie **Einzelgeräte**.
- **4** Kategorie-Zuordnung Favoriten teilen (**Ja**) oder (**Nein**).
- **5 Favoriten verwalten** der Geräte in der Kategorie **Geteilte Favoriten.**
- **6** Gerät entfernen.
- **7 Favoriten verwalten** der Geräte in der Kategorie **Einzelgeräte**.
- > Um Ihrem Konto ein neues Gerät hinzuzufügen, klicken Sie auf die Schaltfläche **+ Neues Gerät hinzufügen** (**1**). Verfahren Sie anschließend wie unter Punkt [2](#page-65-0) beschrieben.

 $\left(\overline{\mathbf{i}}\right)$ 

Neue Geräte werden immer zuerst der Kategorie **Geteilte Favoriten** (**2**)hinzugefügt. Das bedeutet, dass ein in dieser Kategorie hinzugefügter Favoritensender auf allen in dieser Kategorie befindlichen Geräten erscheint. Möchten Sie ein Gerät manuell einzeln verwalten, müssen Sie es zunächst der Kategorie **Einzelgeräte** (**3**) hinzufügen.. Öffnen Sie hierzu das Auswahlmenü **Favoriten teilen** (**4**) und wählen Sie **Nein**.

# **3.2 Favoriten Übersicht/Verwalten**

> Öffnen Sie die Favoriten Übersicht, indem Sie auf den Reiter **Favoriten** in der oberen Zeile der Webseite klicken (siehe Punkt [3,](#page-67-0) **Favoriten Übersicht/Verwaltung** (**2**)). Anschließend wählen Sie das Gerät aus einer Kategorie aus, dessen Favoriten Sie verwalten möchten und klicken auf **Der Enverten verwalten** 

#### **Alternativ:**

> Befinden Sie sich in der Geräteübersicht/Verwaltung (siehe Punkt [3.1\)](#page-68-0), können Sie direkt in einer der Kategorien auf klicken (**5**,**7**). Sie gelangen dann direkt in die Favoritenverwaltung zu dem jeweiligen Gerät oder den Geräten.

<span id="page-69-0"></span>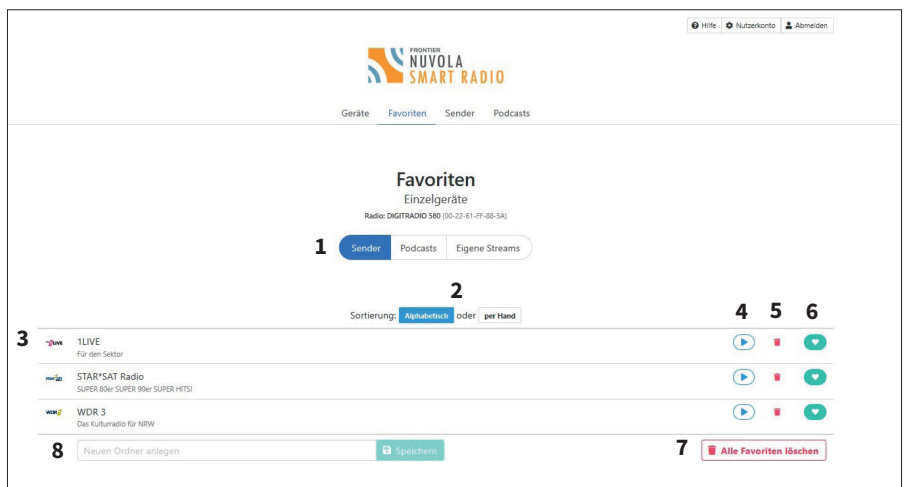

# **3.2.1 Favoriten verwalten**

- **1** Kategorie ändern (Sender, Podcasts oder Eigene Streams).<br>**2** Sortierung annassen
- **2** Sortierung anpassen.<br> **3** Übersicht der Favorite
- **3** Übersicht der Favoriten für dieses Gerät.
- **4** Sender wiedergeben.
- **5** Sender löschen.<br>**6** Eavorit zu andere
- **6** Favorit zu anderen Geräten hinzufügen.
- **7** Alle Sender löschen.
- **8** Neuen Ordner anlegen.

In dieser Übersicht werden nun alle Favoriten für ein Einzelgerät oder für geteilte Geräte angezeigt. Sie können entscheiden, ob Sie nur Sender, Podcasts oder Eigene Streams angezeigt haben möchten (**1**), oder die Sortierung alphabetisch oder manuell anlegen möchten (**2**).

- > Klicken Sie auf (**4**), um den Sender **wiederzugeben**.
- > Um einen Sender wieder zu **entfernen**, klicken Sie auf (**5**).
- > Über die Schaltfläche (**6**) können Sie einen Sender einem anderen **Einzelgerät**, oder Geräte der Kategorie **Geteilte Favoriten** als neuen **Favorit** hinzufügen.
- > Möchten Sie alle Favoriten entfernen, klicken Sie auf die Schaltfläche **Alle Favoriten löschen** (**7**).
- > Über das **Eingabefeld** (**8**) können Sie einen Ordner anlegen, in den Sie dann die Favoriten legen können. Der Ordner erscheint nun in der Favoriten-Übersicht. Hinter jedem Favoritensender erscheint nun ein Ordner-Symbol . Klicken Sie darauf, um diesen Sender in einen der angelegten Ordner zu legen. Wählen Sie den Ordner im erscheinenden Auswahlmenü aus, und klicken Sie anschließend auf **Verschieben**.

# **3.2.2 Eigene Streams**

Möchten Sie einen eigenen Sender/Stream als Favorit hinzufügen, der nicht im Katalog enthalten ist (siehe Punkt [3.3\)](#page-71-0), können Sie dies über die Schaltfläche **Eigene Streams** (**1**) durchführen.

> Klicken Sie in der **Favoriten Verwaltung** (Punkt [3.2.1](#page-69-0)) auf die Schaltfläche **Eigene Streams** (**1**).

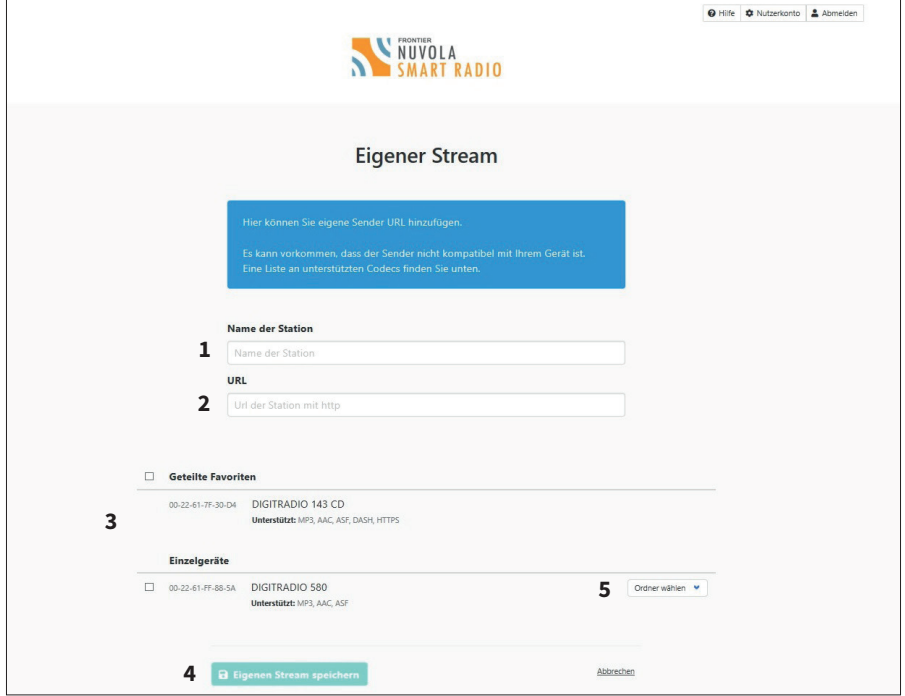

- **1** Name der Station, des Senders/Streams.
- **2** URL der Station, des Senders/Streams.
- **3** Übersicht der Geräte, zu denen Sie den Sender/Stream hinzufügen können.
- **4** Stream speichern (erst möglich, wenn ein Häkchen bei mindestens . einem Gerät in einer Gerätekategorie gesetzt wurde.
- **5** Wenn Ordner angelegt wurden, können diese hier ausgewählt werden.
- $\boxed{\boldsymbol{i}}$ Die URL des Senders/Streams erhalten Sie vom Anbieter des Senders/Streams. Beachten Sie, dass eventuell nicht alle Formate von Ihrem Digitalradio unterstützt werden. Welche Formate Ihr Digitalradio unterstützt, können Sie unter dem Gerätenamen in der Geräteübersicht ablesen.
- > Geben Sie den Namen des Senders/Streams im Feld **Name der Station** (**1**) ein.
- > Die URL geben Sie im Feld **URL** (**2**) ein..
- > Wählen Sie in der **Geräteübersicht** (**3**) ein Gerät aus einer Kategorie aus, zu der Sie den Sender/Stream hinzufügen möchten. Klicken Sie hierzu in des jeweilige Kästchen. Haben Sie einen Ordner angelegt, kann dieser unter der **Ordnerauswahl** (**5**) ausgewählt werden.
- > Zum Speichern der Einstellungen, klicken Sie auf **Eigenen Stream speichern** (**4**).

# <span id="page-71-0"></span>**3.3 Neue Sender zu Favoriten hinzufügen**

Sie können neue Sender über den Onlinekatalog suchen und als Favoriten hinzufügen. Klicken Sie hierzu auf Sender (siehe Punkt [3,](#page-67-0) **Radiosender suchen/hinzufügen** (**3**))

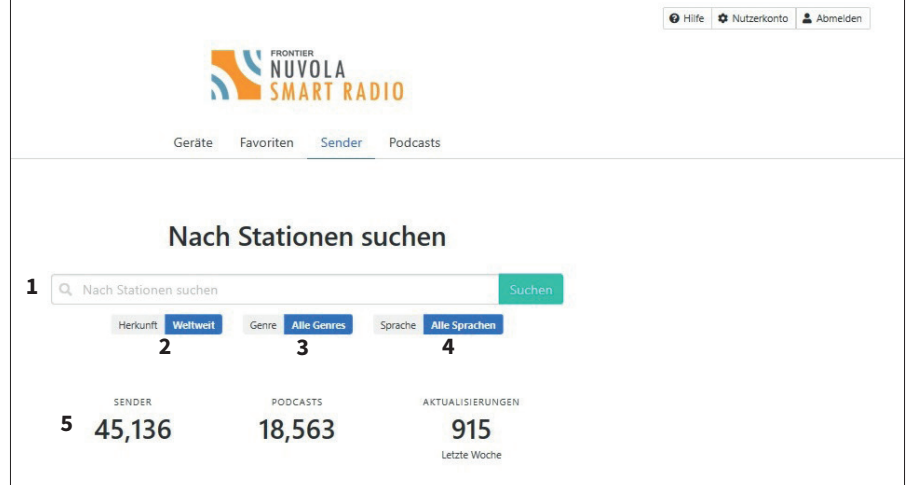

- **1** Suche nach Stationen/Sender.<br>**2** Herkunftsland Auswahl
- **2** Herkunftsland Auswahl.
- **3** Genre Auswahl.<br>**4** Sprache
- **4** Sprache.
- **5** Gesamtzahl der im Katalog befindlichen Stationen/Sender/ Podcasts.
- > Geben Sie in das Suchfeld **Nach Stationen suchen** (**1**) den Sendernamen ein, den Sie suchen möchten und klicken Sie auf das Feld **Suchen**.
> Nach kurzer Zeit werden Ihnen die Suchergebnisse angezeigt. Je nachdem welche Auswahl Sie unter Herkunftsland, Genre oder Sprache gemacht haben, kann das Suchergebnis mehr oder weniger Sender enthalten. Passen Sie ggf. die Suchauswahl an.

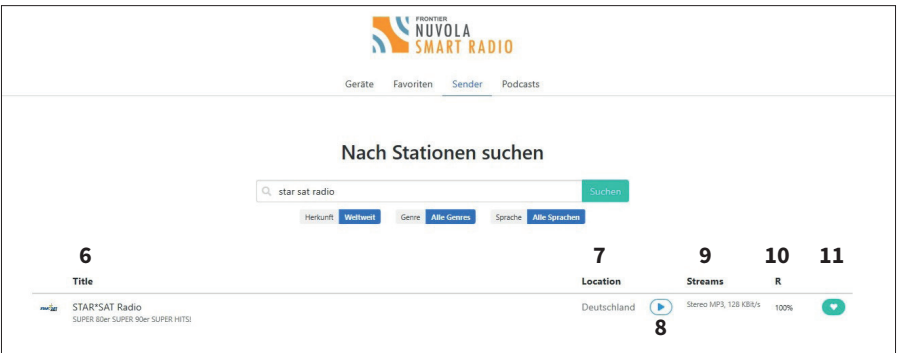

- **6** Ergebnis der Suche.<br>**7** Herkunftsland der S
- **7** Herkunftsland der Sender/des Senders.
- **8** Vorschau des Senders.<br>**9** Daten und Format des
- **9** Daten und Format des Streams.<br>**10** Frreichbarkeit des Senders
- 10 Erreichbarkeit des Senders<br>11 Sender als Favorit einem oc
- **11** Sender als Favorit einem oder mehrerer Geräte hinzufügen.
- $>$  Klicken Sie auf  $\bullet$ , um den Sender als Favorit einem Gerät hinzuzufügen. Aktivieren Sie hierzu im nächsten Schritt das Kästchen neben dem Gerät, welches Sie den Sender hinzufügen möchten. Klicken Sie anschließend auf das Feld **Speichern**.

## **3.4 Neue Podcasts zu Favoriten hinzufügen**

Sie können neue Podcasts über den Onlinekatalog suchen und als Favoriten hinzufügen. Klicken Sie hierzu auf Podcasts (siehe Punkt [3,](#page-67-0) **Podcasts suchen/hinzufügen** (**4**)).

> Verfahren Sie für das Hinzufügen von Podcasts wie unter Punkt ["3.3 Neue Sender zu](#page-71-0)  [Favoriten hinzufügen"](#page-71-0) beschrieben.

## **4 Rechtliches**

Änderungen und Druckfehler vorbehalten. Stand 09/19. Abschrift und Vervielfältigung nur mit Genehmigung des Herausgebers. Die jeweils aktuelle Version der Anleitung erhalten Sie im PDF-Format im Downloadbereich der Nordmende-CE-Homepage unter [www.nordmende-ce.de](http://www.nordmende-ce.de)

Namen der erwähnten Firmen, Institutionen oder Marken sind Warenzeichen oder eingetragene Warenzeichen der jeweiligen Inhaber.

Nordmende ist weder Betreiber der NUVOLA-Webseite noch für dessen Inhalt verantwortlich. Verantwortlich im Sinne des Rechts ist die "Frontier Smart Technologies Limited".

## **NORDMENDE**

06082019ORV1